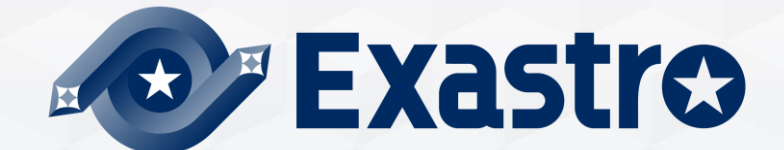

# **IT Automation Host group management Menu creation 【Practice】**

**※In this document, "Exastro IT Automation" is described as "ITA".**

Exastro IT Automation Version 1.10 Exastro developer

# **Table of contents**

- 1.Introduction
	- 1. [About this document](#page-3-0)
	- 2. [Work environment](#page-4-0)
	- 3. [Scenario](#page-5-0)

#### 2.Practice Scenario 1

- 1. [Preparation](#page-9-0)
- 2. [Operation registration](#page-11-0)
- 3. [Movement configuration](#page-12-0)
- 4. [Conductor creation](#page-15-0)
- 5. [Host group configuration](#page-16-0)
- 6. [Menu list](#page-19-0)
- 7. [Data registration](#page-25-0)
- 8. [Substitution value automatic register configuration](#page-40-0)
- 9. [Check Substitution value](#page-29-0) · Target host
- [10.Execution Conductor](#page-30-0)

[11.Check reference parameter sheet](#page-32-0)

- 3. Practice Scenario 2
	- 1. [Operation registration](#page-35-0)
	- 2. [Add host to host group](#page-36-0)
	- 3. [Register data](#page-37-0)
	- 4. [Check Substitution value](#page-30-0) · Target host
	- 5. [Conductor execution](#page-40-0)

# 1. Introduction

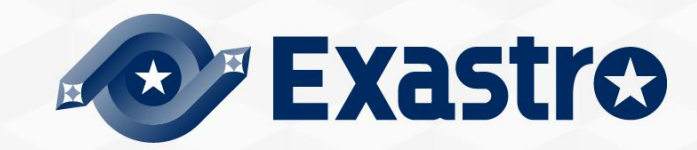

### <span id="page-3-0"></span>▌ **About this document**

This document will guide users through a practice scenario where users will be able to get some hands on experience to get a deeper understanding about the following functions. We will use Ansible Legacy to execute the operations. This document covers the following menu groups:

- Host group Management
- Create menu

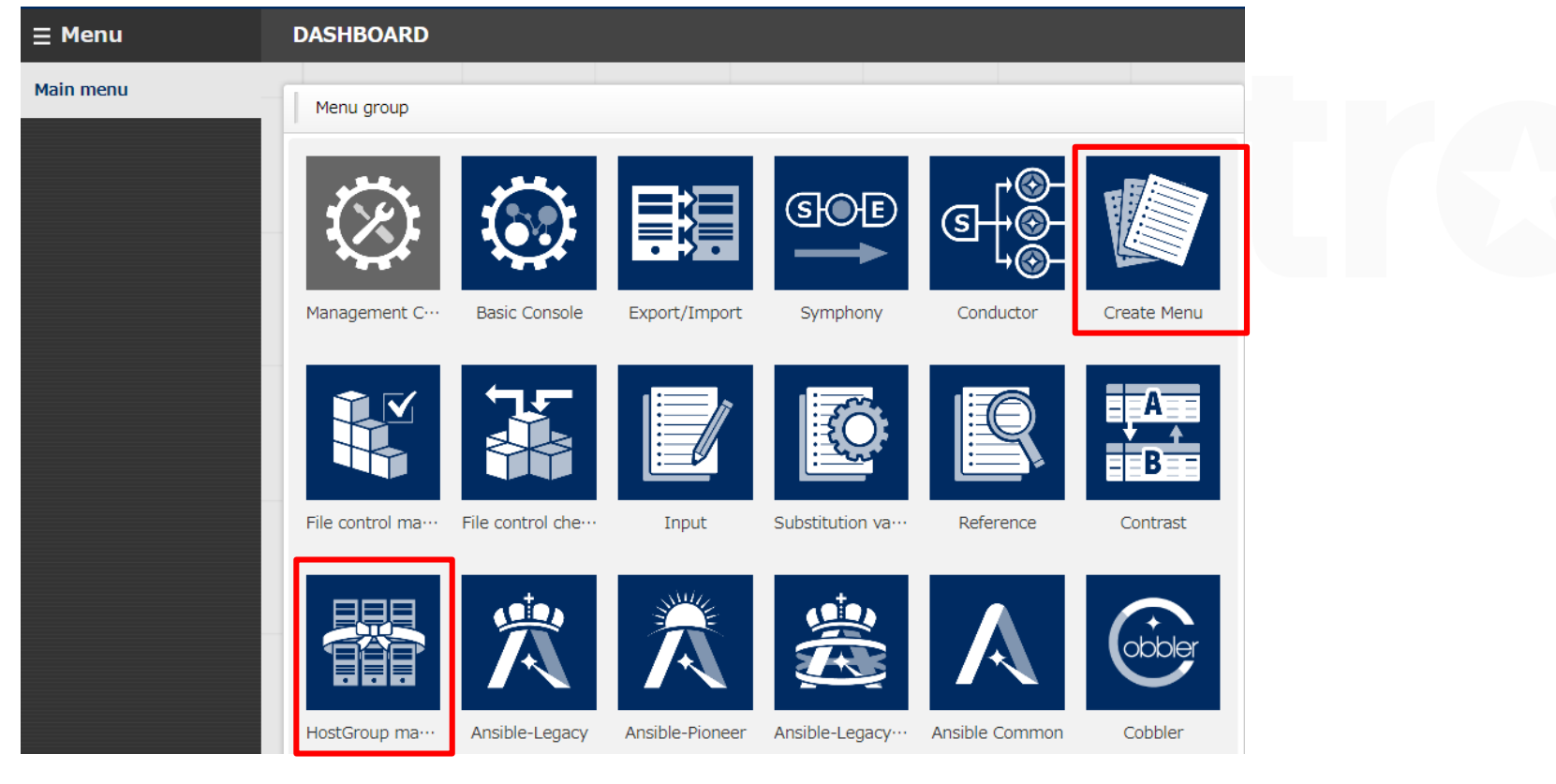

# <span id="page-4-0"></span>1.2 Work Environment

# ▌**Work environment**

- The work environment used in this document is as follows.
- $\bullet$  Please prepare 5 servers in addition to the ITA Host server. ( $\ge 1$ )

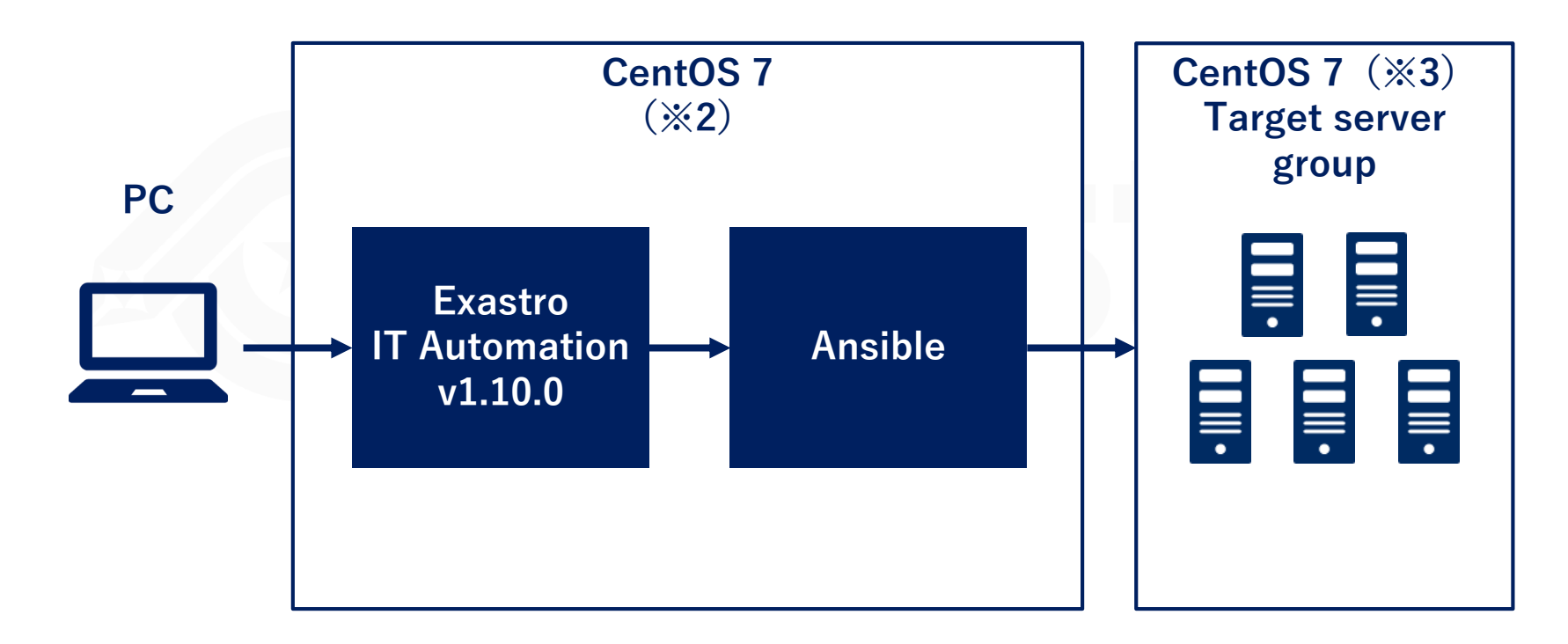

※1 While we recommend that you prepare 5 servers in order to get the best experience, it is possible to complete this scenario with 3~4 servers.

※2 ITA can be installed on OS RHEL7 and RHEL8.

※3 Any OS compatible with Ansible can be used.

# <span id="page-5-0"></span>1.3 Scenario (1/2)

### ▌**Scenario 1. Set basic settings for the whole server**

In this scenario, we will use the host group and menu creation functions to do the following:

- ① Set a common time zone for the "ALL\_SV" parent host group.
- ② Set different DNS server IP addresses for the "db\_SV" and "web\_SV" child host groups
- ③ Set individual host names for all of the host.

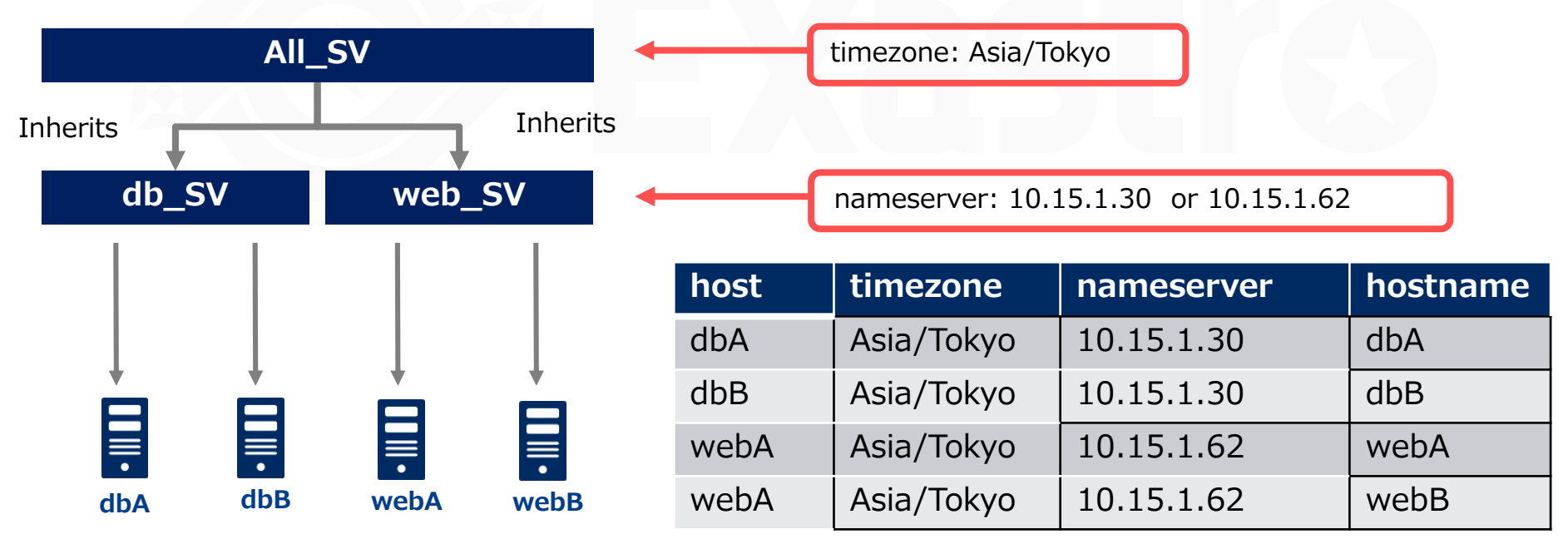

# 1.3 Scenario (2/2)

### ▌**Scenario 2 - Execute only on the additional server**

This scenario starts with the assumption that the reader has already completed Scenario 1. If the playbook is idempotent,

1)Add the additional server to host group.

2)Execute the same operation settings one more time.

Note that there are some playbooks that are not idempotent, such as those that adds information to files.

If those are repeatedly applied to the same host, errors might occur.

Taking that into consideration, all of the operations in scenario 2 will take place on the additional server(s). The contents of the Conductor are the same as the ones in scenario 1.

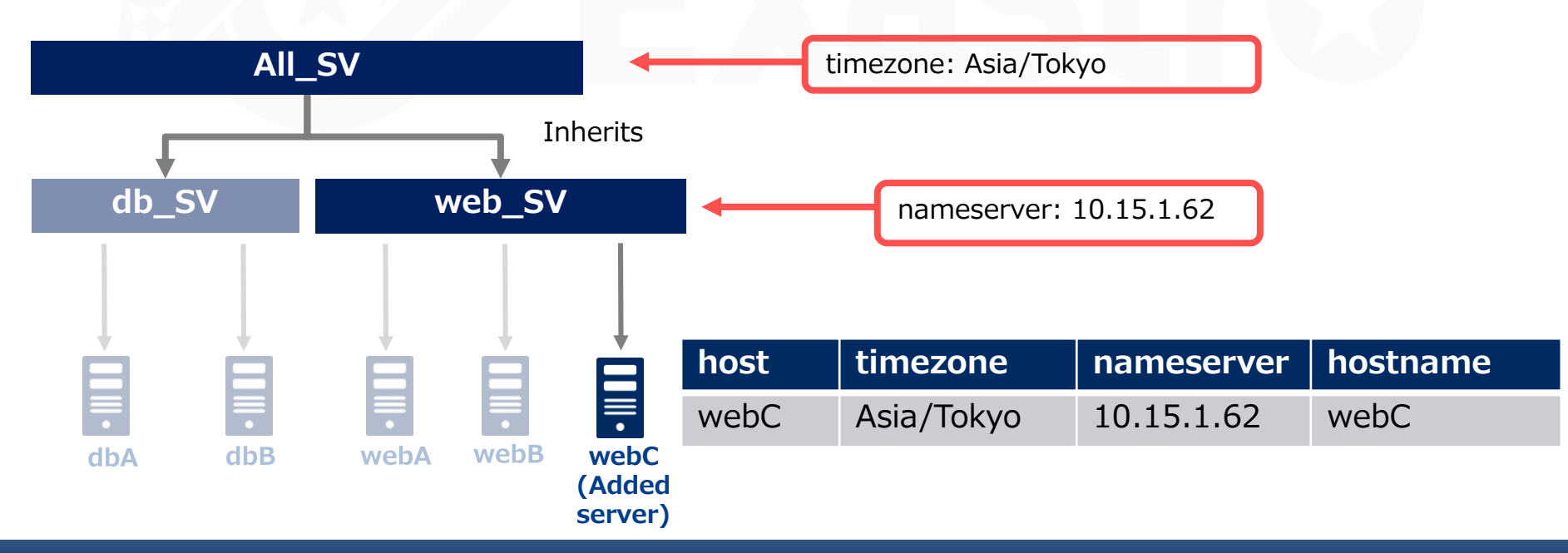

# 2. Practice Scenario 1

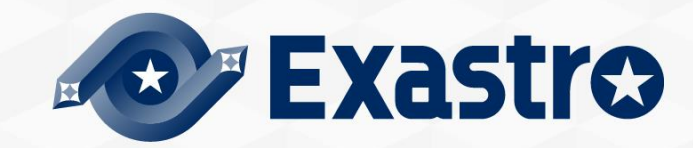

# Scenario 1 - Overview

▌The figure below illustrates the operations in Scenario 1.

• [Click here to jump to the scenario](#page-5-0)

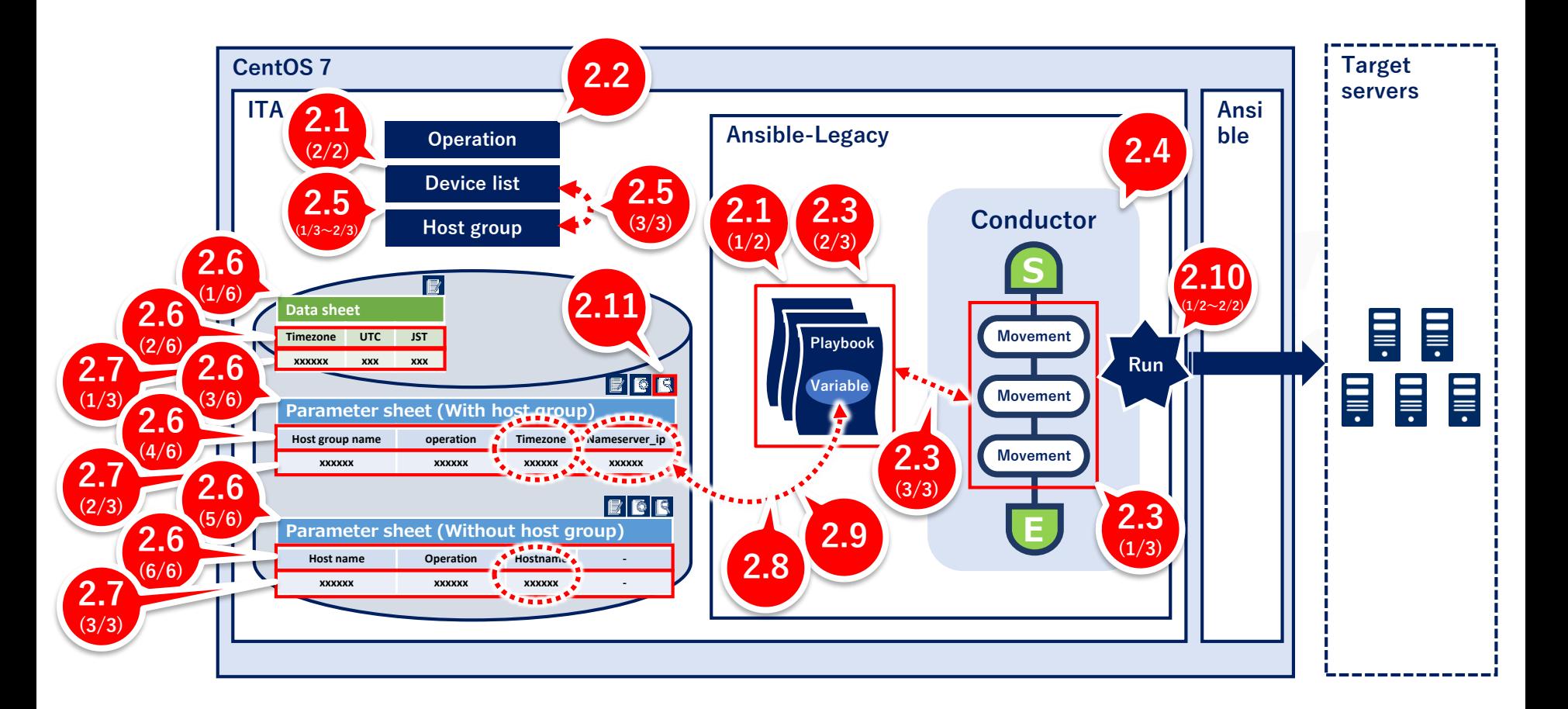

# <span id="page-9-0"></span>2.1 Preparation (1/2)

# ▌**Playbook creation**

This scenario will use the following three playbooks. Please use the following contents to make 3 different files. [Caution]

- Create the yml file with Character code " UTF-8 without BOM", New line code "LF".
- Make sure that the indents are valid when copying the source code.

- name: Set Timezone timezone: name: "{{ VAR\_locale\_timezone }}" **File name: 1-set\_timezone.yml**

Changes the time zone to the specified value.

In this scenario, all host `s common value will be substituted.

- name: Add Nameserver shell: 'echo nameserver  $\{\{\text{ VAR\_nameserver\_ip }\}\}$ /etc/resolv.conf'

**File name: 2-set\_nameserver.yml** Adds postscript to /etc/resolv.conf. This will only be run once per host, since it is not idempotent.

- name: Set Hostname hostname: name: "{{ VAR\_hostname }}"

**File name: 3-set\_hostname.yml** Changes the hosts name. In this scenario, the hosts will have it's value substituted.

# 2.1 Preparation (2/2)

### ▌**Register target host**

In this step, we will register the host that will execute the operations. For this scenario, we will register 5 servers. ※ webC is used in scenario 2.

### Menu **: Basic Console > Device list**

- ① Click Register > Start Registration.
- ② Select or input the following information for each item and click "Register".

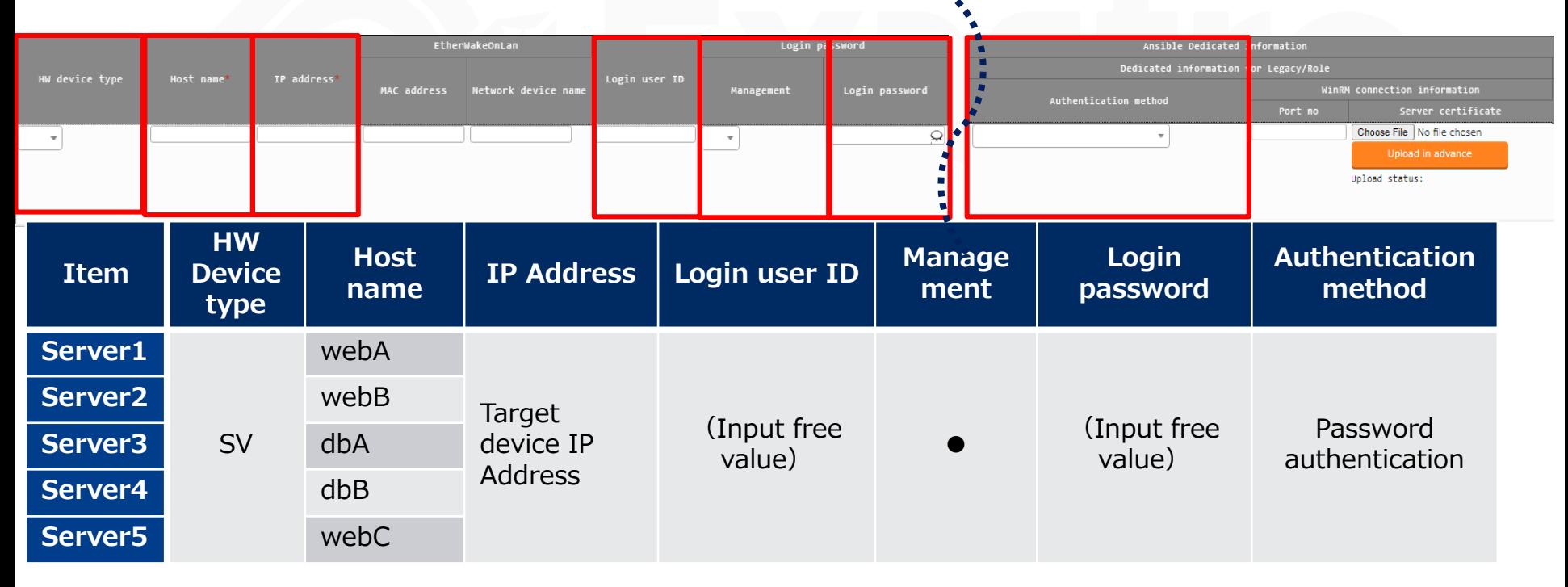

# <span id="page-11-0"></span>2.2 Register Operation

### ▌**Register new operation**

Follow the instructions below and create an Operation.

#### **Menu : Basic Console > Operation list**

- ① Click Register > Start Registration.
- ② Input the following information for each item and click "Register".

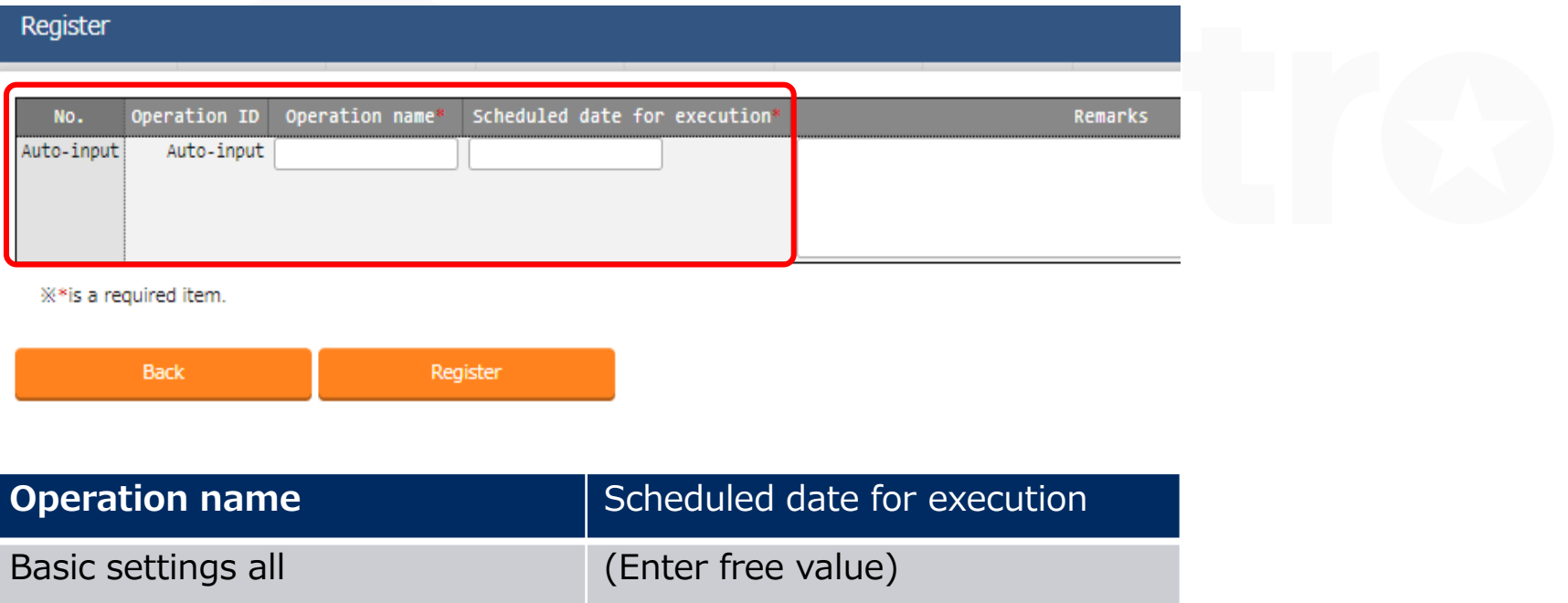

※ "Scheduled date for execution" is just an item for management. It will not be executed automatically.

# <span id="page-12-0"></span>▌**Create Movement**

Register the Movements that is going to be linked with the playbooks.

#### Menu **: Ansible-Legacy > Movement list**

- ① Click Register > Start Registration.
- ② Select or input the following information for each item and click "Register".

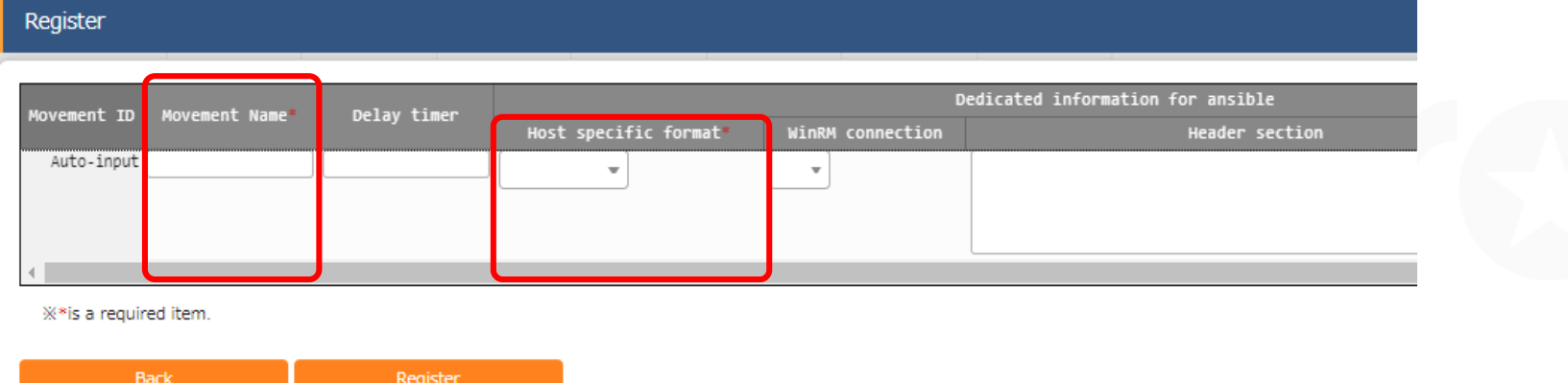

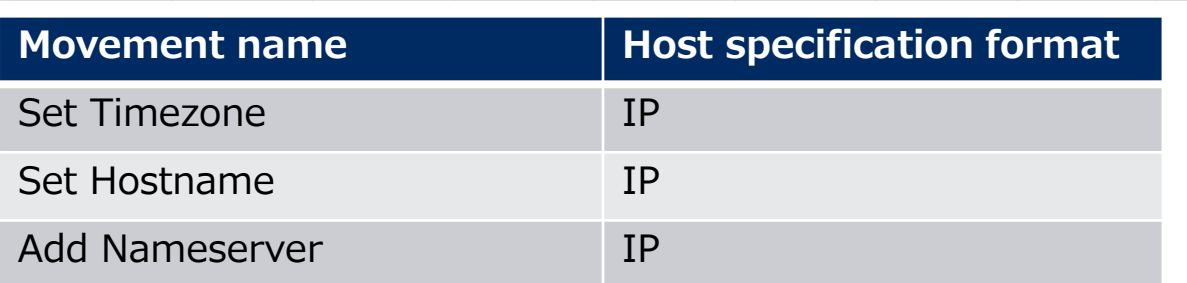

# 2.3 Configure Movement (2/3)

### ▌**Register playbook**

Register the previously created Playbooks to ITA.

### **Menu : Ansible-Legacy > Playbook files**

- ① Click Register > Start Registration.
- ② Select the playbooks from "Browser" and click "Upload in advance".
- ③ Input the following information for each item and click "Register".

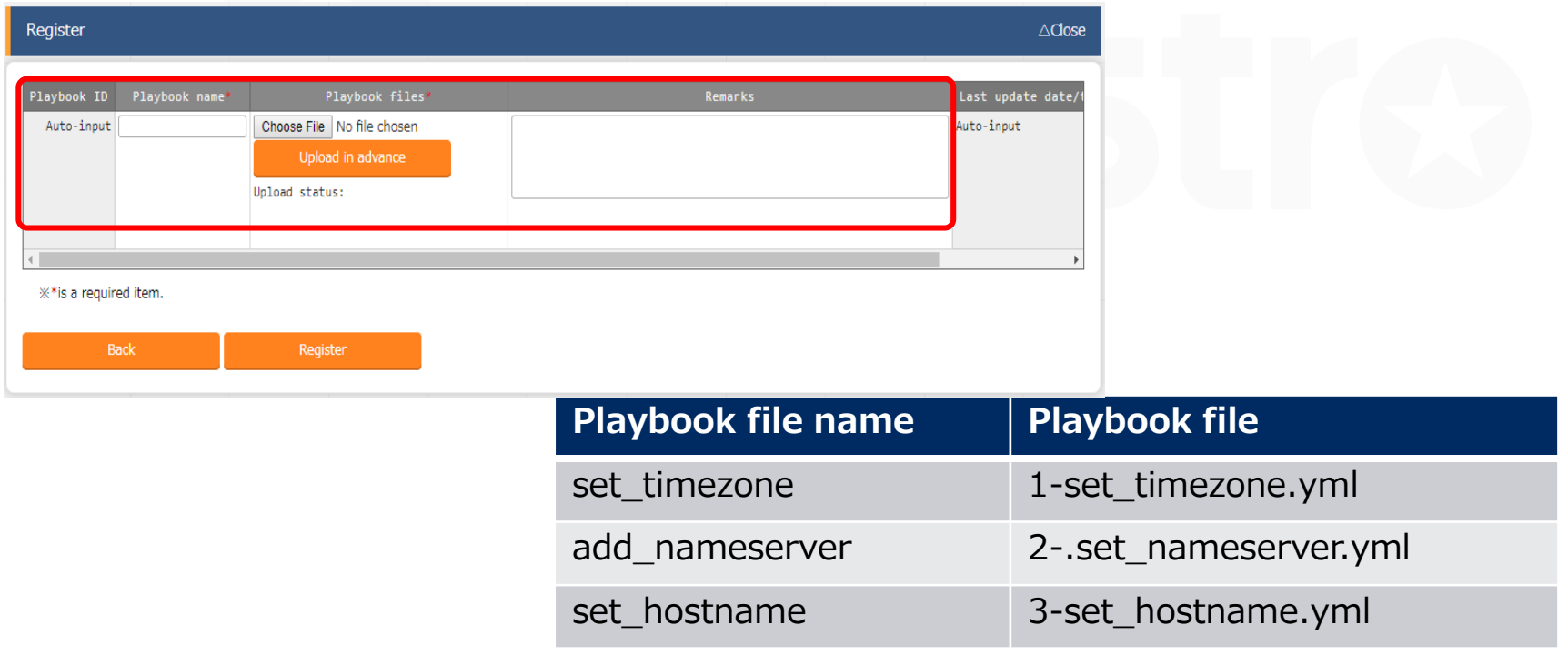

# ▌**Register the playbook to Movement.**

Link the previously created Movement and Playbook files.

#### **Menu : Ansible-Legacy > Movement details**

Register

- ① Click Register > Start Registration.
- ② Select or input the following information for each item and click "Register".

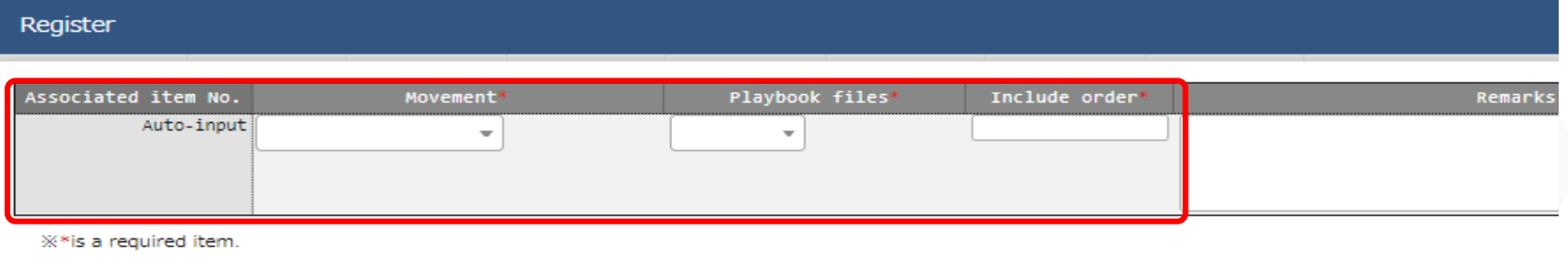

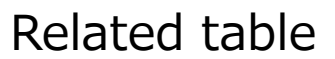

**Back** 

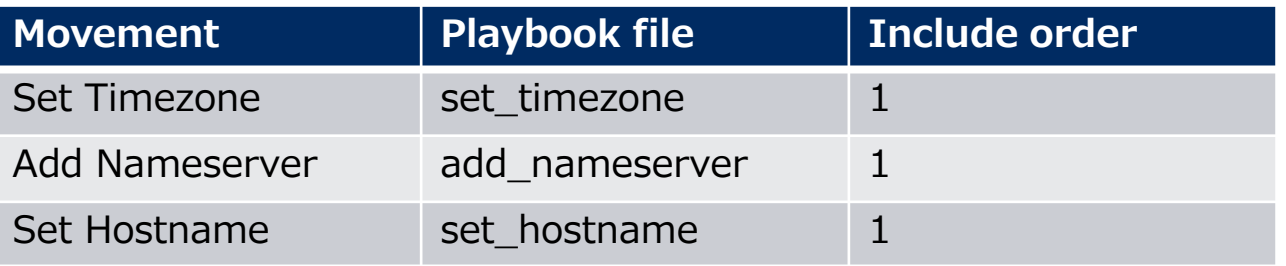

### <span id="page-15-0"></span>▌**Create Conductor**

Create a Conductor that collects the defined Movements.

#### Menu: **Conductor > Conductor class edit**

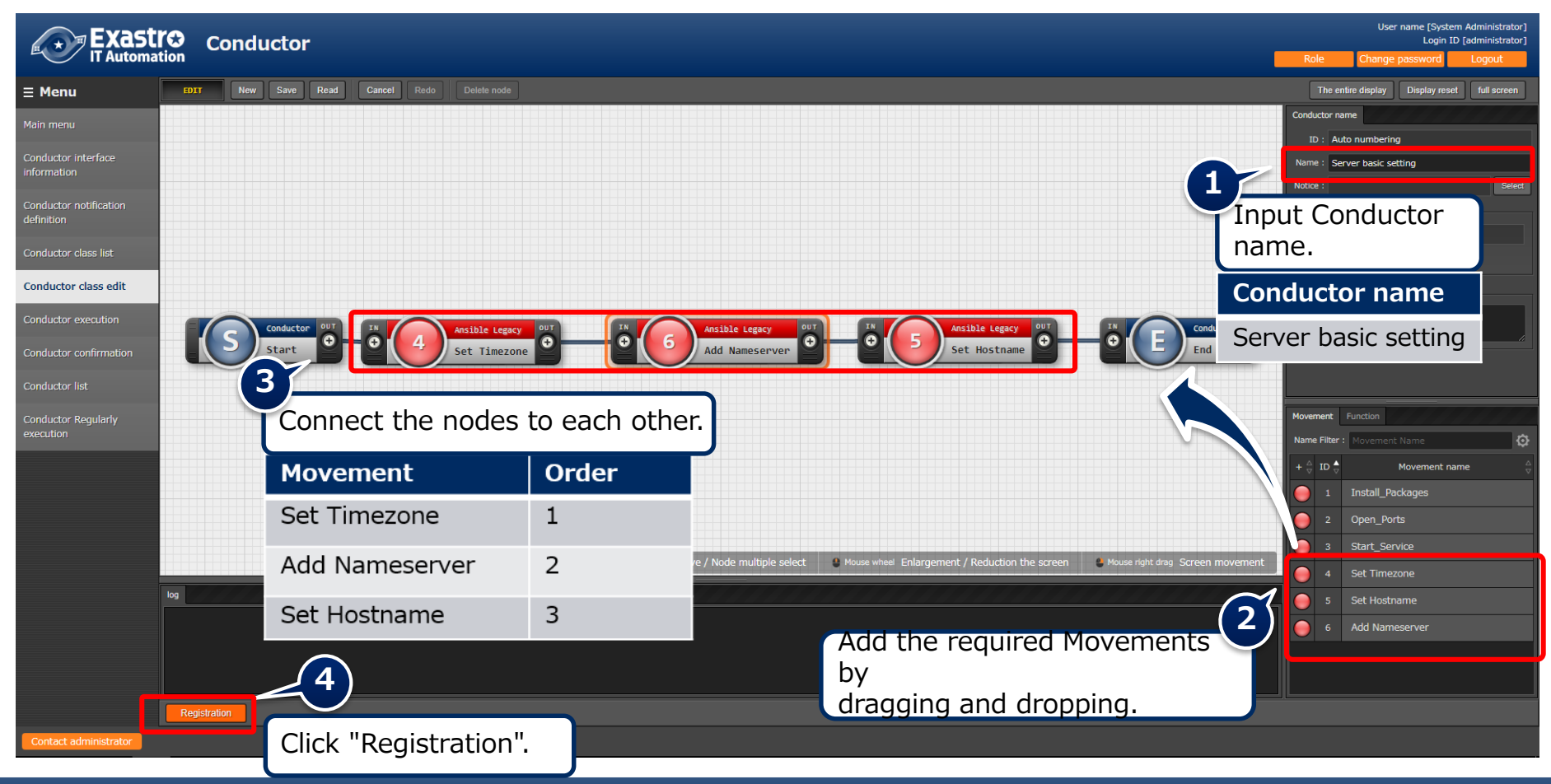

# <span id="page-16-0"></span>2.5 Configure Host groups (1/3)

### ▌**Define host groups**

Follow the steps below and create 3 different host groups. The previously created hosts will be connected to these host groups.

#### Menu : **Host group management > Host group management**

- ① Click Register > Start Registration.
- ② Select or input the following information for each item and click "Register".

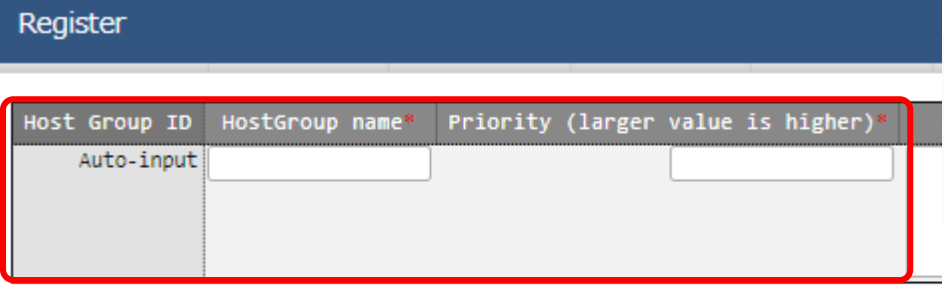

※\*is a required item.

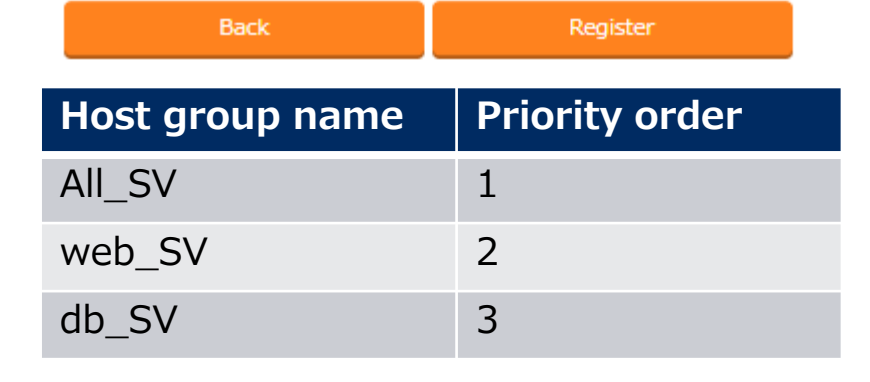

# 2.5 Configure Host groups (2/3)

### ▌**Define the parent-child relationship of host groups**

Define the host groups' parent-child relationship.

#### Menu : **Host group management > Host group parent-child link list**

- ① Click Register > Start Registration.
- ② Select the following information for each item and click "Register".

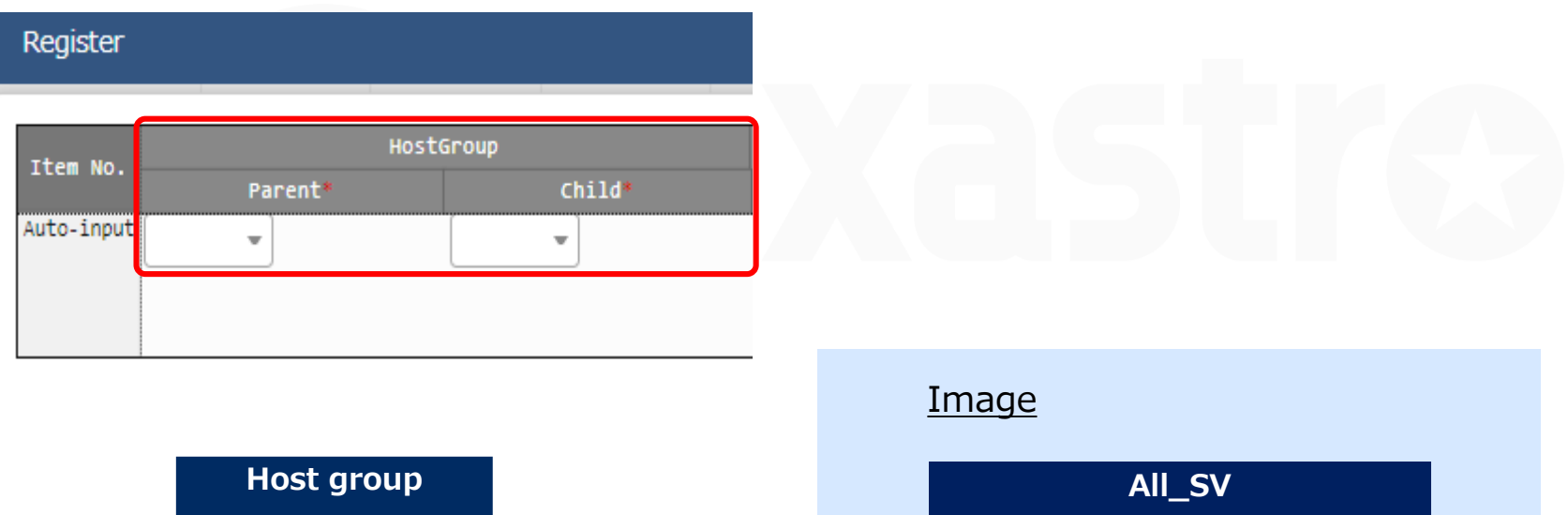

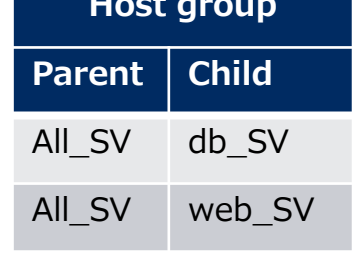

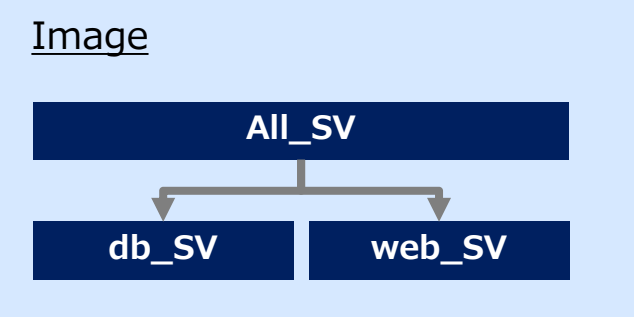

# 2.5 Configure Host groups (3/3)

### ▌**Register the hosts to host groups**

Link the target hosts to the host groups.

#### Menu : **Host group management > Host link list**

- ① Click Register > Start Registration.
- ② Select the following information for each item and click "Register".

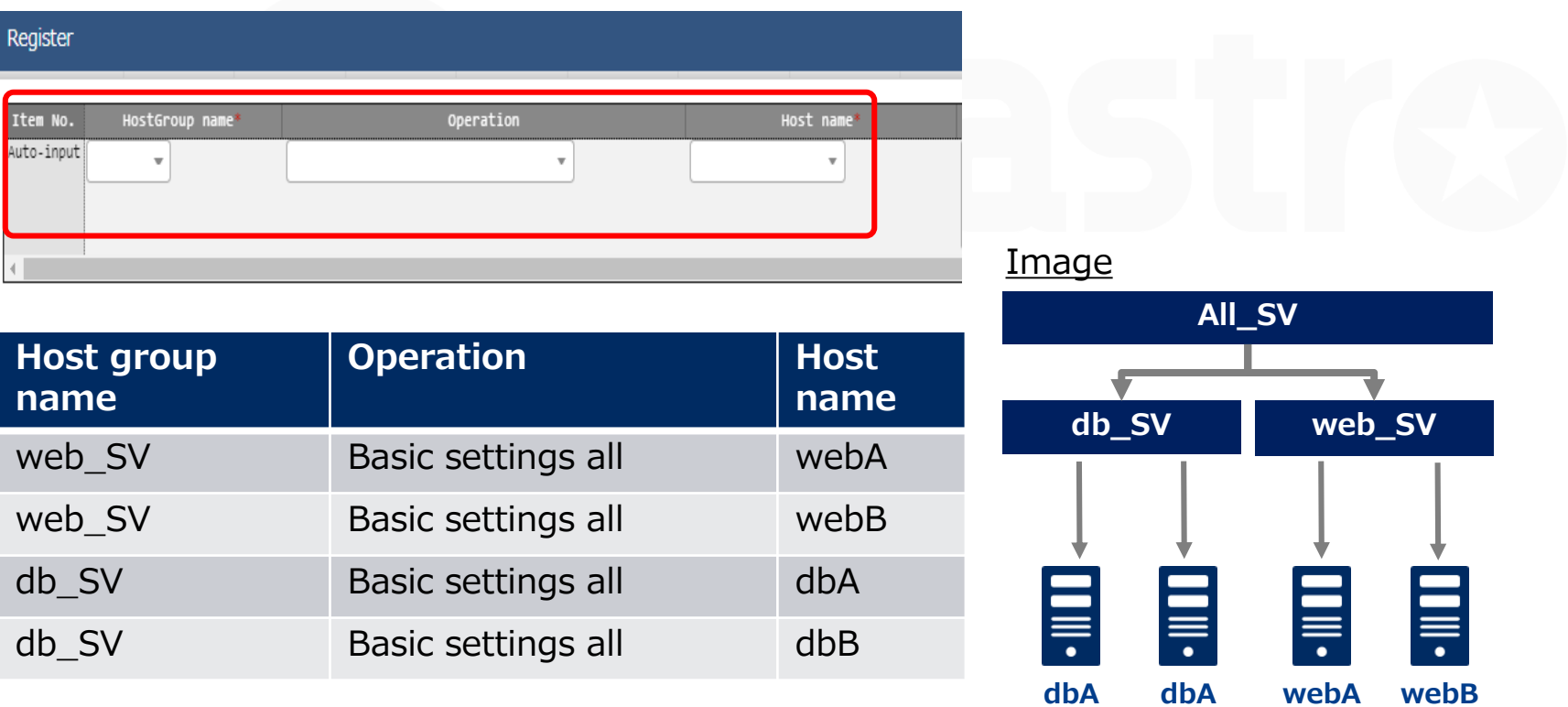

# <span id="page-19-0"></span>▌**Create data sheet**

Create data sheet.

The value registered here will later be selectable from a pull-down menu.

- ① Input the following information for each item.
- ② Click "Target menu group" and then select "Input".

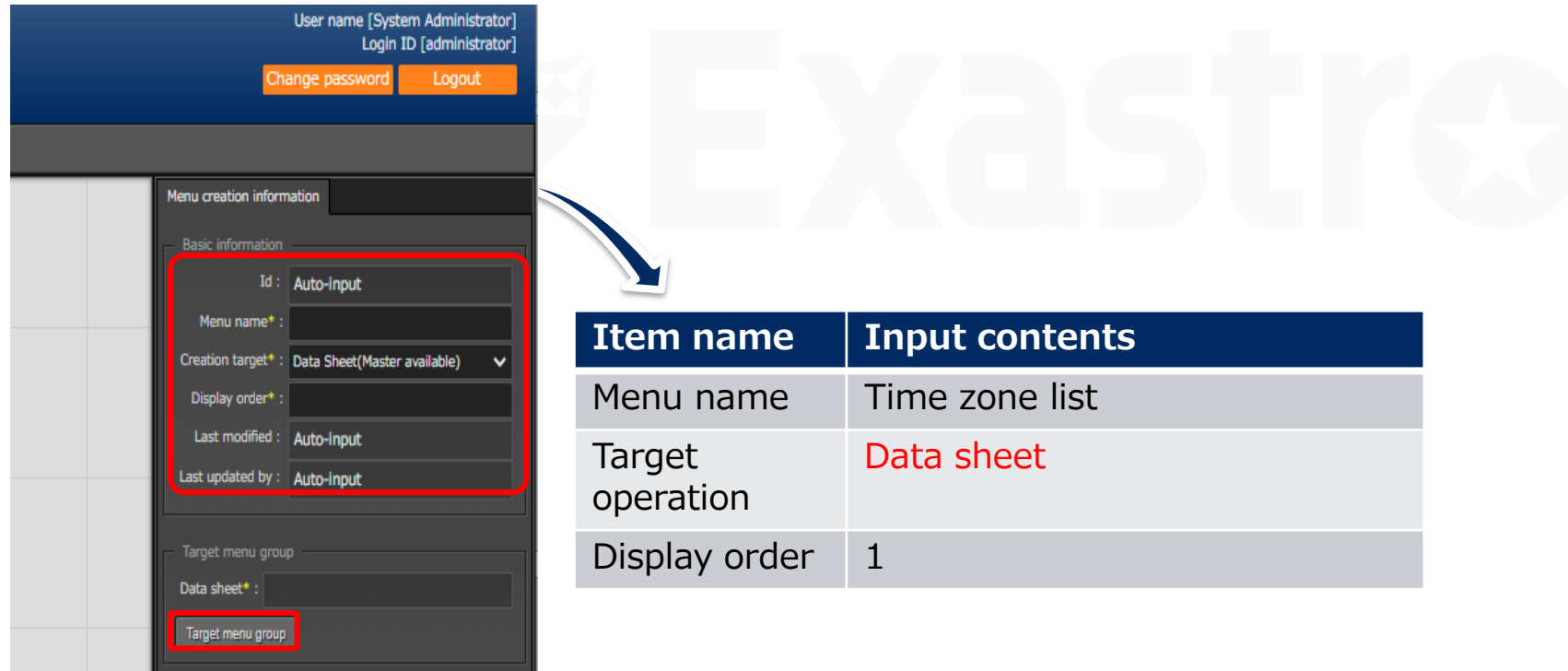

# 2.6 Menu list(2/6)

### ▌**Define the item name of the data sheet**

Continuing from the previous section, define the items on the sheet.

- ③ Click "Item" and add a new item.
- ④ Input the following for each of the items.
- ⑤ Click "Create" at the bottom of the screen.

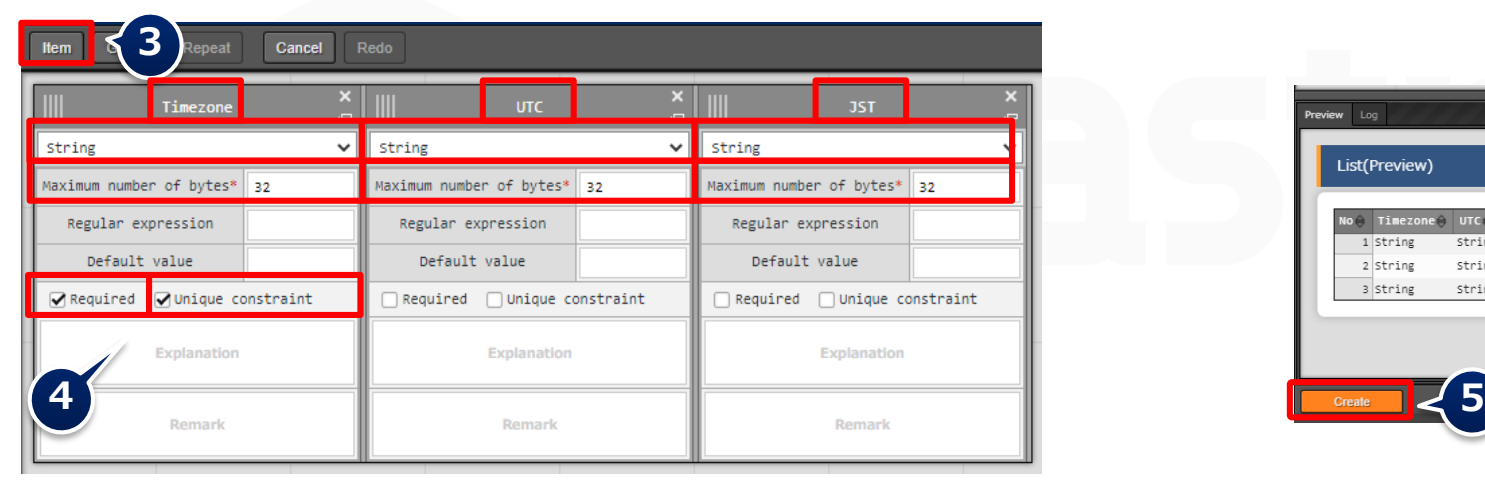

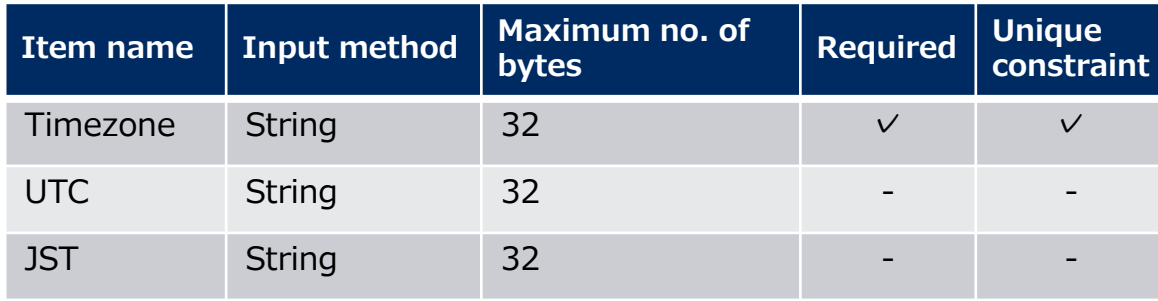

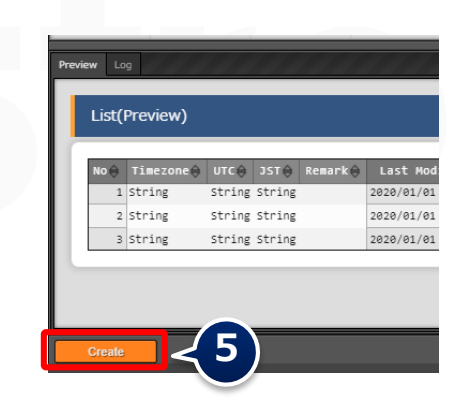

# ▌**Create the menu for the host group**

Create a parameter sheet for the host group and manage the parameters that apply to your host group.

- ① "Basic information" Input the following information for each item.
- ② Leave the Target Menu group as it is with its default values. (Input, Substitution **value and Reference**)

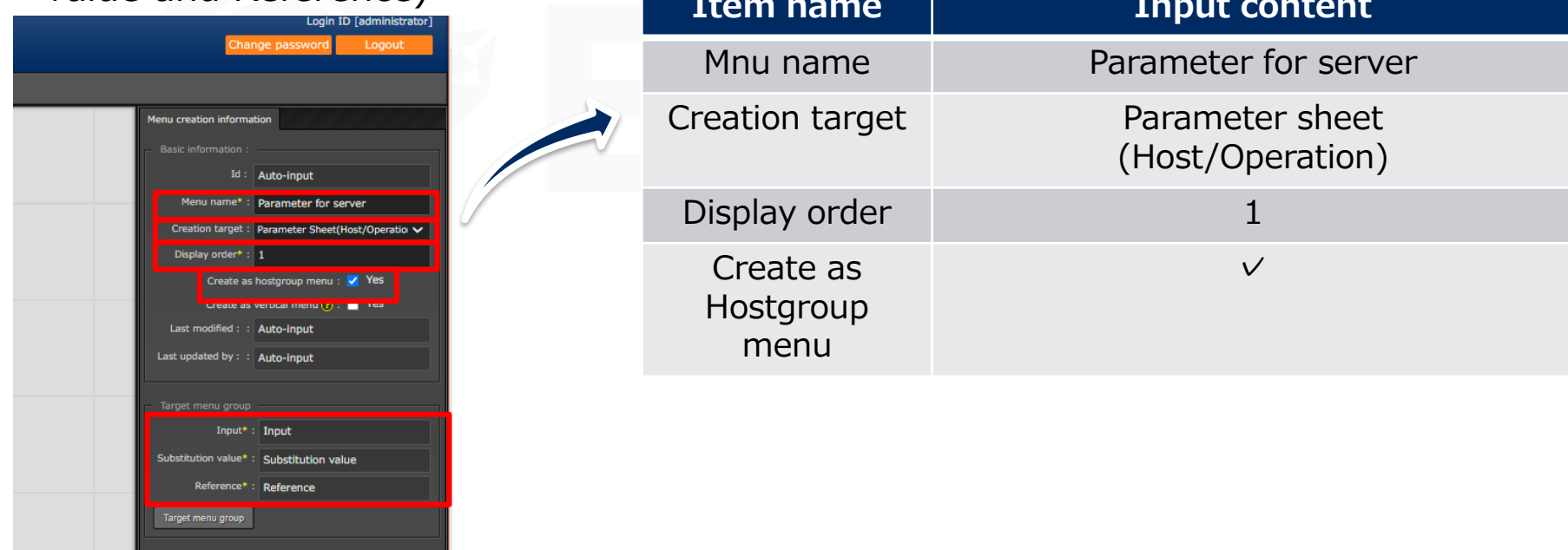

# 2.6 Menu list(4/6)

### ▌**Define the item name of the parameters sheet**

Continuing from the previous section, define the items on the sheet.

- ③ Click "Item" and add a new item.
- ④ Input the following for each of the items.
- ⑤ Click "Create" at the bottom of the screen.

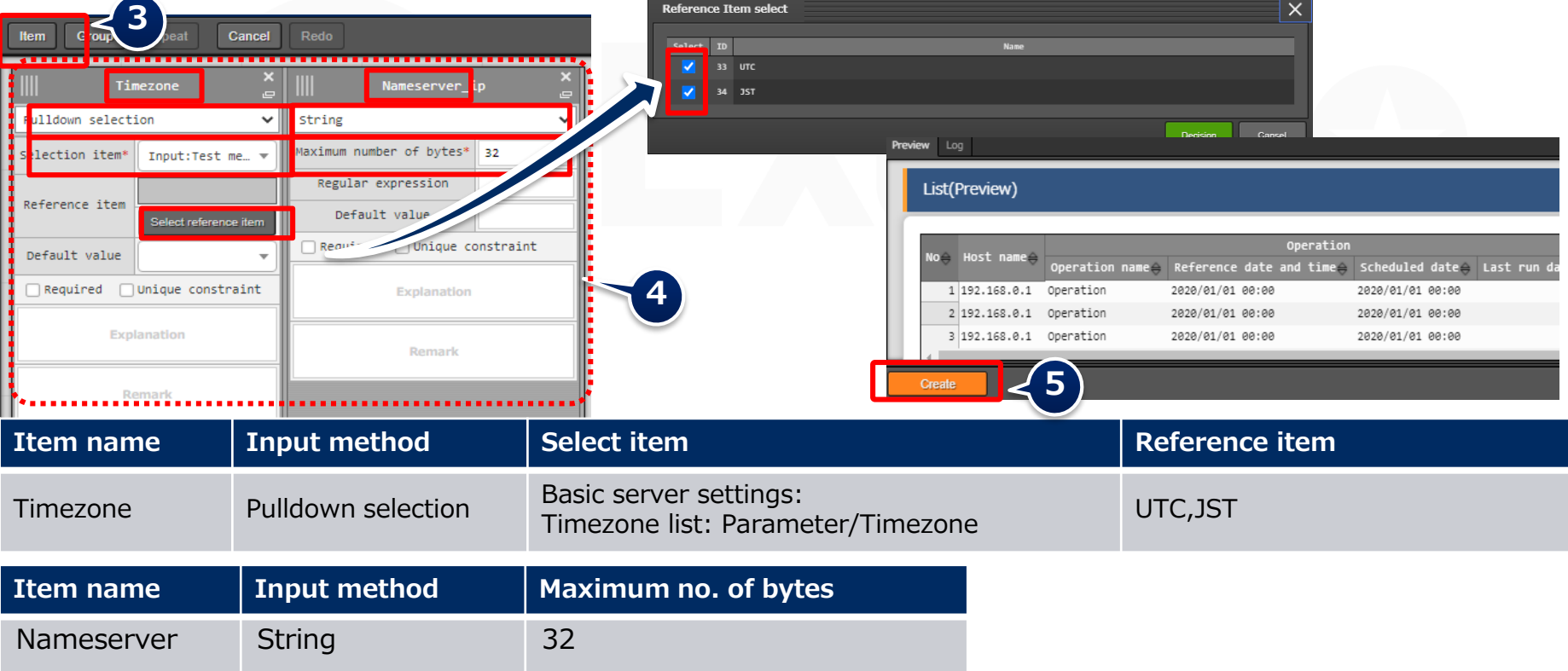

# ▌**Create menu without host group**

Create a parameter sheet for the host group and manage the parameters that apply to your host group.

- ① "Basic information" Input the following information for each item.
- ② Leave the Target Menu group as it is with its default values. (Input, Substitution value and Reference)

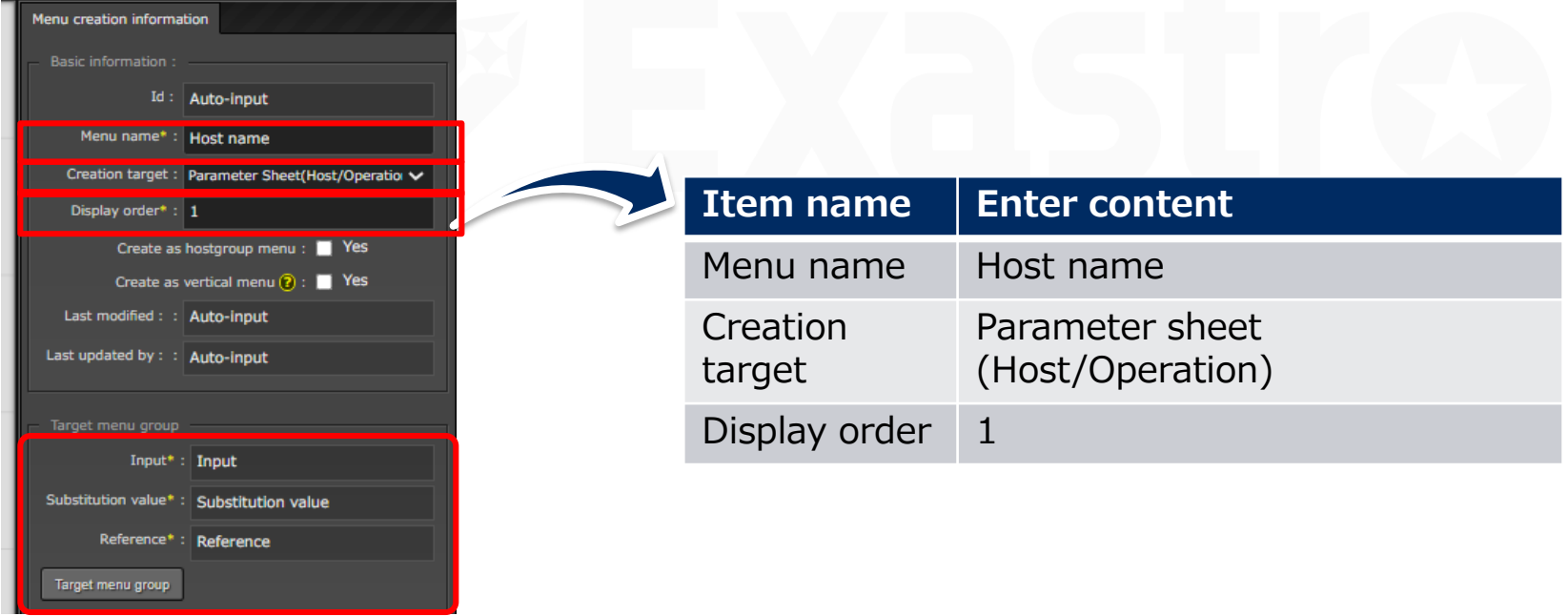

# 2.6 Menu list(6/6)

### ▌**Define the item name of the parameters sheet**

Continuing from the previous section, define the items on the sheet.

- ③ Click "Item" and add a new item.
- ④ Input the following for each of the items.
- ⑤ Click "Create" at the bottom of the screen.

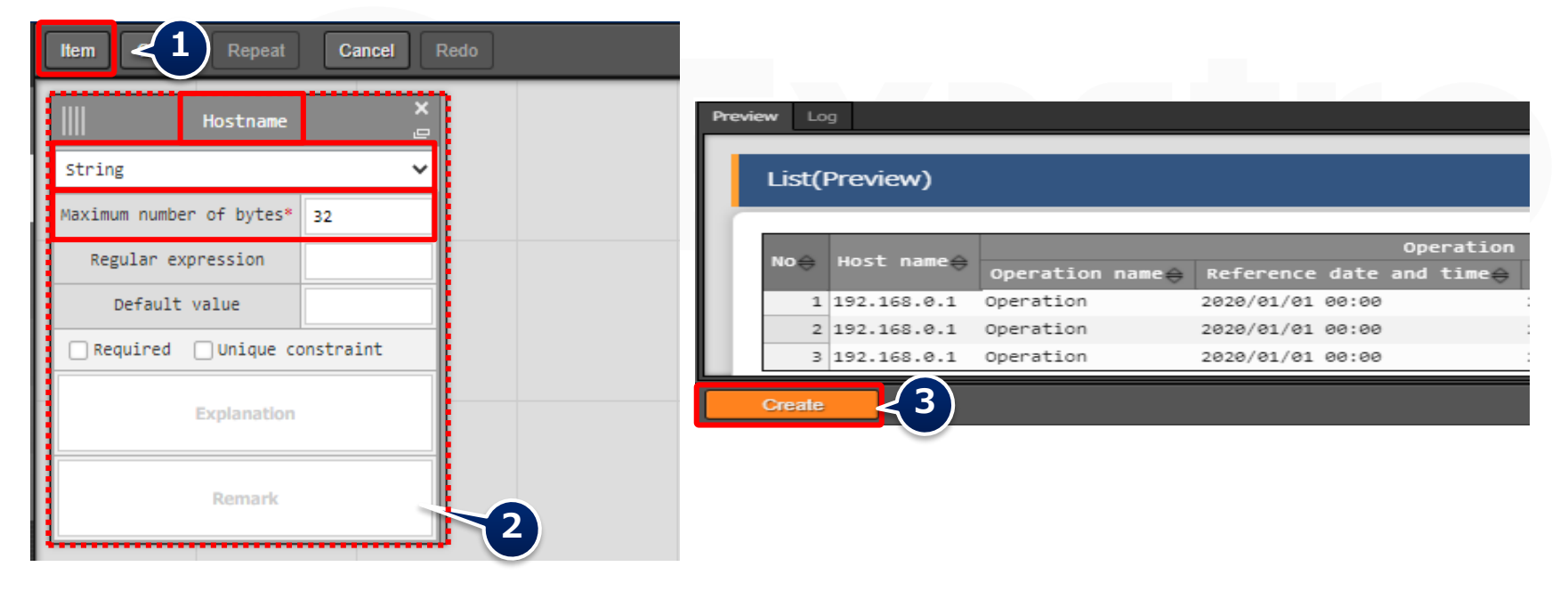

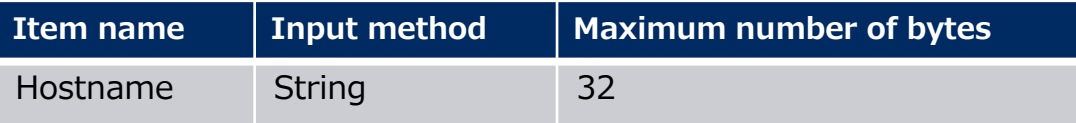

### <span id="page-25-0"></span>▌**Register data to the data sheet.**

The Data and Parameter sheet are now created. Move to the created menu and input the data.

#### Menu: **Input> Time zone list**

- ① Click Register > Start Registration.
- ② Select or input the following information for each item and click "Register".

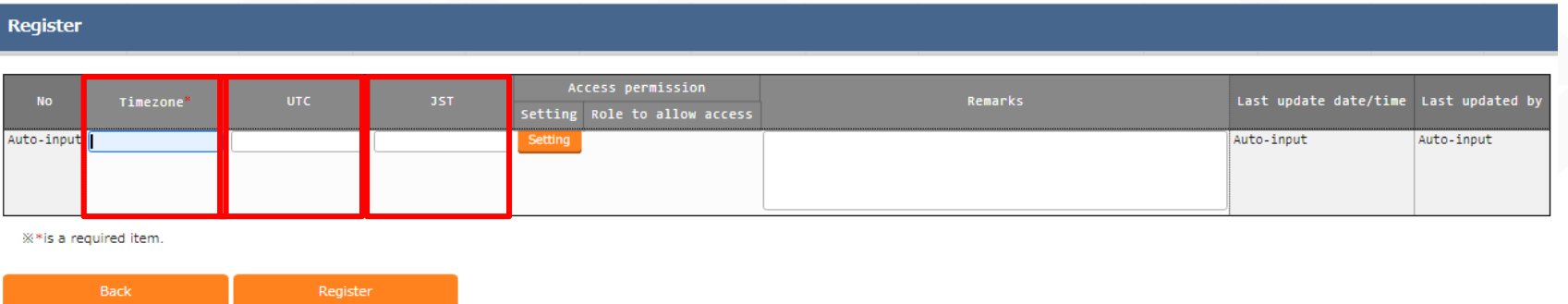

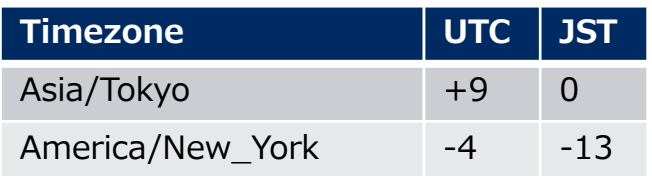

# ▌**Register data to the parameter sheet**

Move to the created menu and input the data.

#### Menu**: Input> Parameter for server**

- ① Click Register > Start Registration.
- ② Select or input the following information for each item and click "Register".

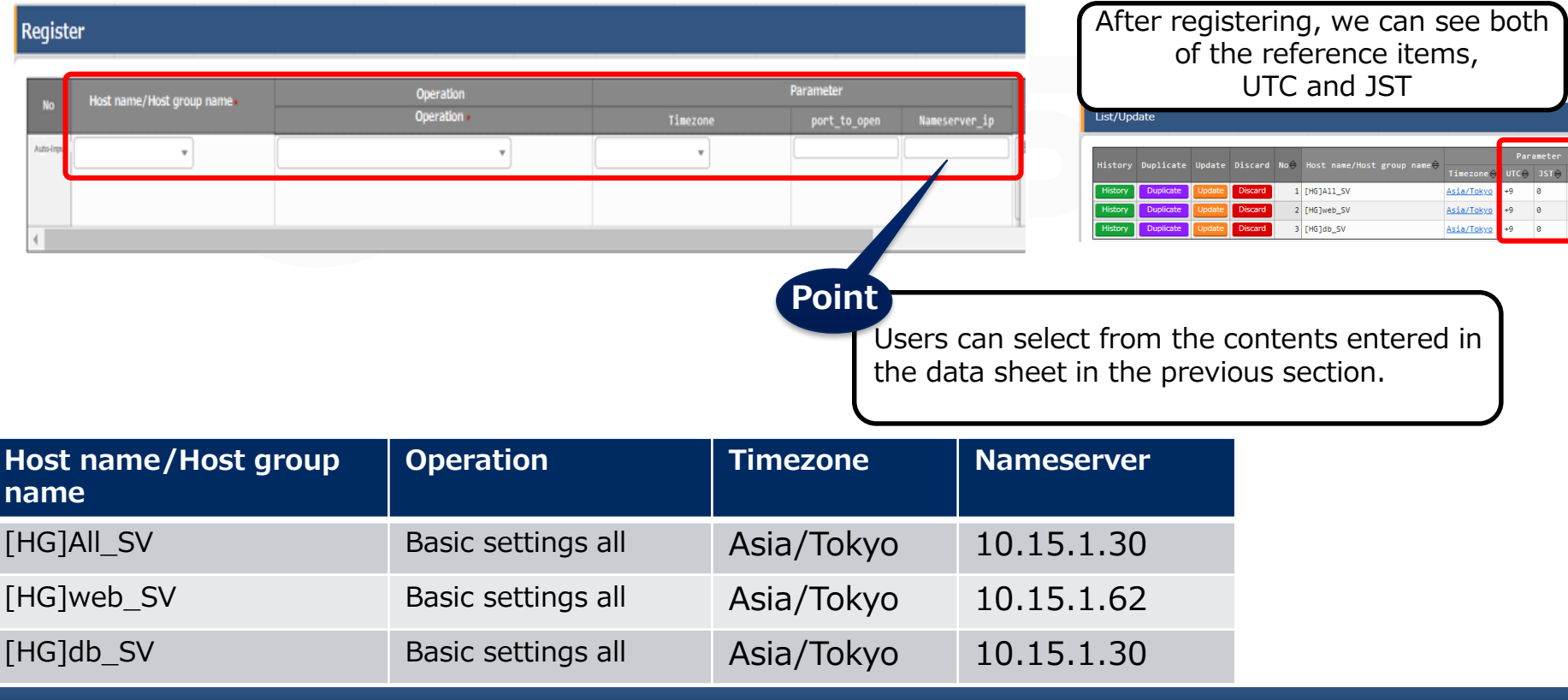

### ▌**Register data to the parameter sheet**

Next, register the data from the menu created in the menu group for the host.

#### Menu: **Input> Host name**

- ① Click Register > Start Registration.
- ② Select or input the following information for each item and click "Register".

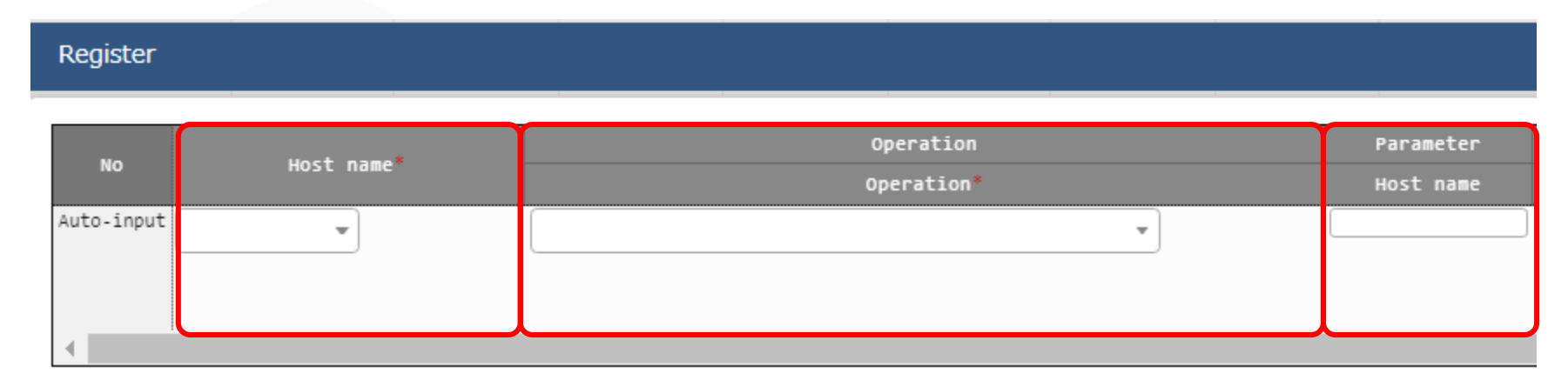

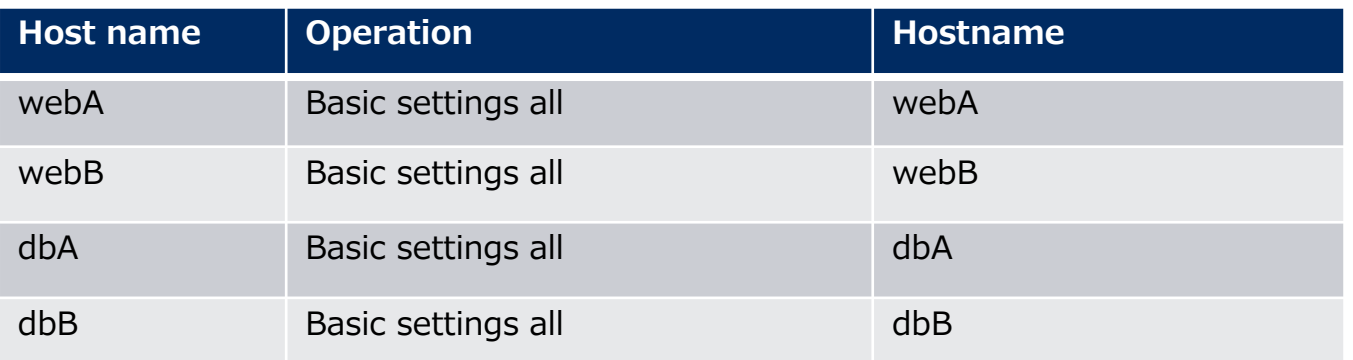

# <span id="page-28-0"></span>2.8 Substitution Value Automatic Registration setting

### ▌**Set Substitute Value Automatic Registration settings**

Connect the variables to each item after entering the data in the parameter sheet.

### Menu: **Ansible-Legacy > Substitution value automatic registration setting**

- ① Click Register > Start Registration.
- ② Select or input the following information for each item and click "Register".

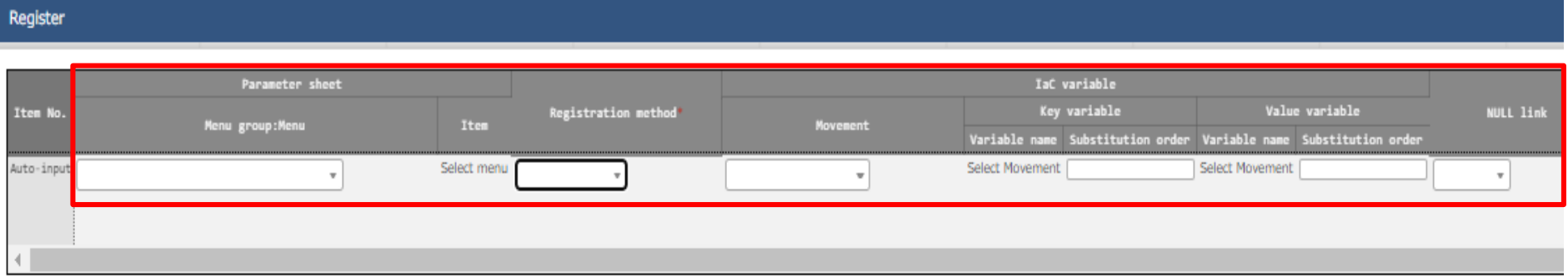

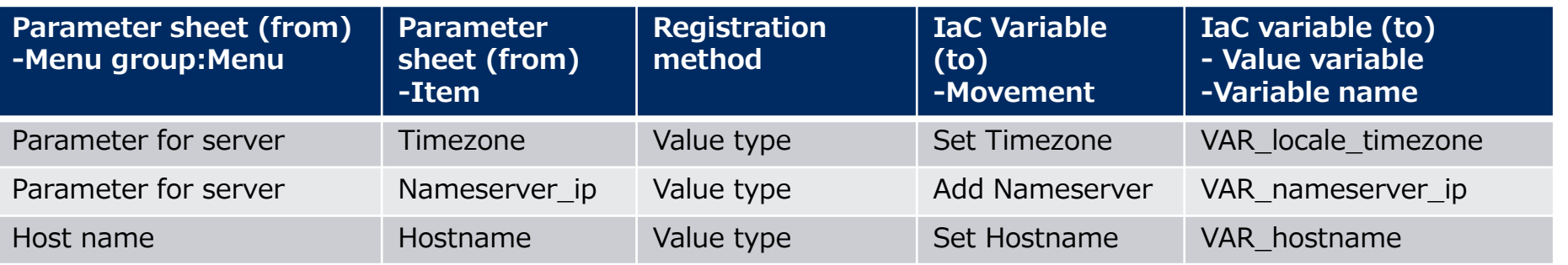

# <span id="page-29-0"></span>2.9 Check Substitution value・Target host

# ▌**Check Substitution value and Target host**

Check the value specified by the substituted value automatic registration and the target host.

### Menu**: Ansible-Legacy > Target host/Substitution value list**

- ① Click "Filter".
- ② Check that the correct value is specified by "legacy substitution value automatic registration setting procedure".

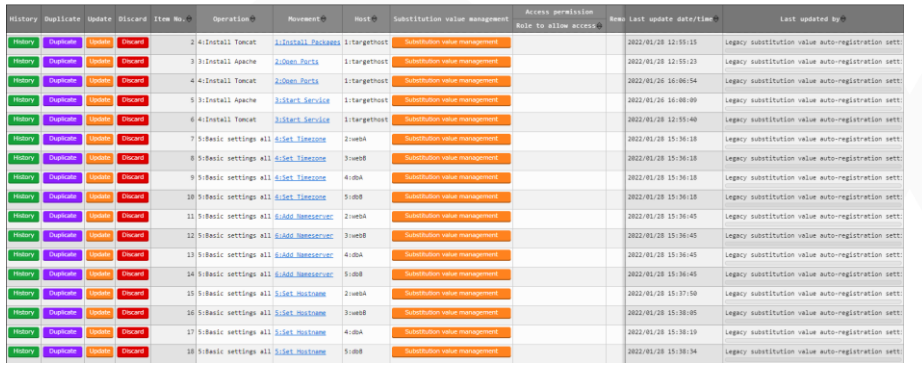

#### Target host

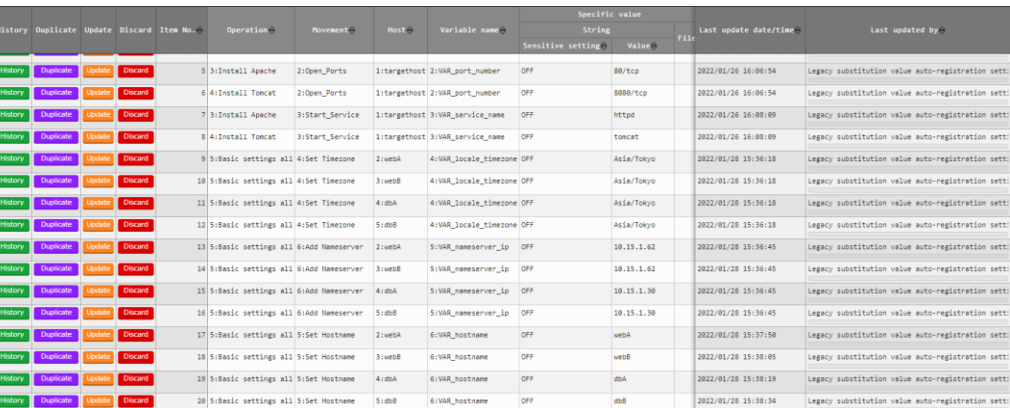

#### Substitution value list

# <span id="page-30-0"></span>**Execute Conductor**

If you finished the operations in the previous section, the Conductor should be created and the substitute values should be registered. Finally, execute Conductor and check the result on the target host.

### Menu: **Conductor > Conductor execution**

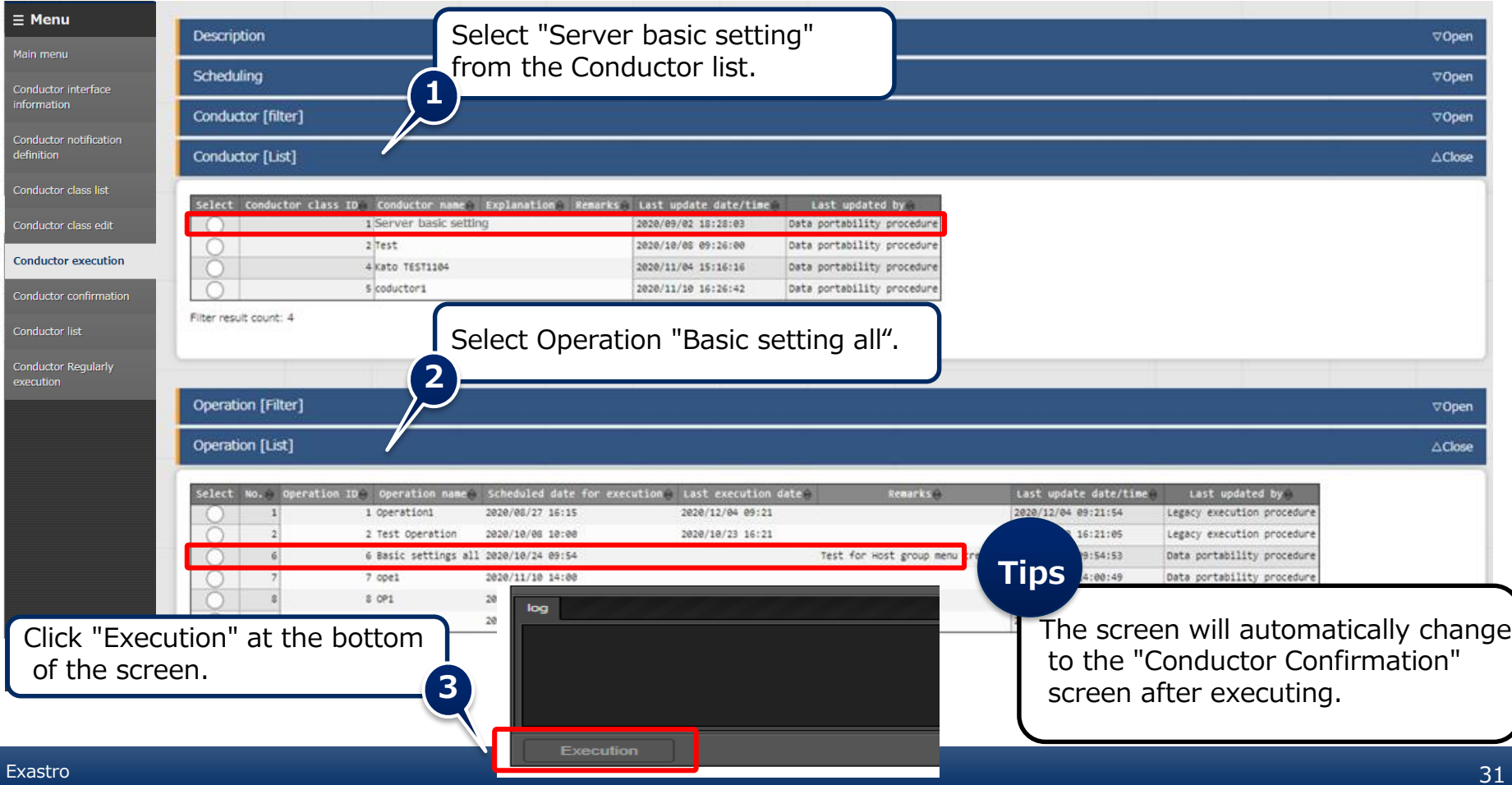

### <span id="page-31-0"></span>▌**Check the Conductor Execution results**

In the work confirmation screen, you can check the results of the whole execution or execution per node.

Selecting an inputted Movement will show a link that leads to a more detailed result screen. Users can also press the status circle of the nodes to go to the same result screen.

### Menu: **Conductor > Conductor confirmation**

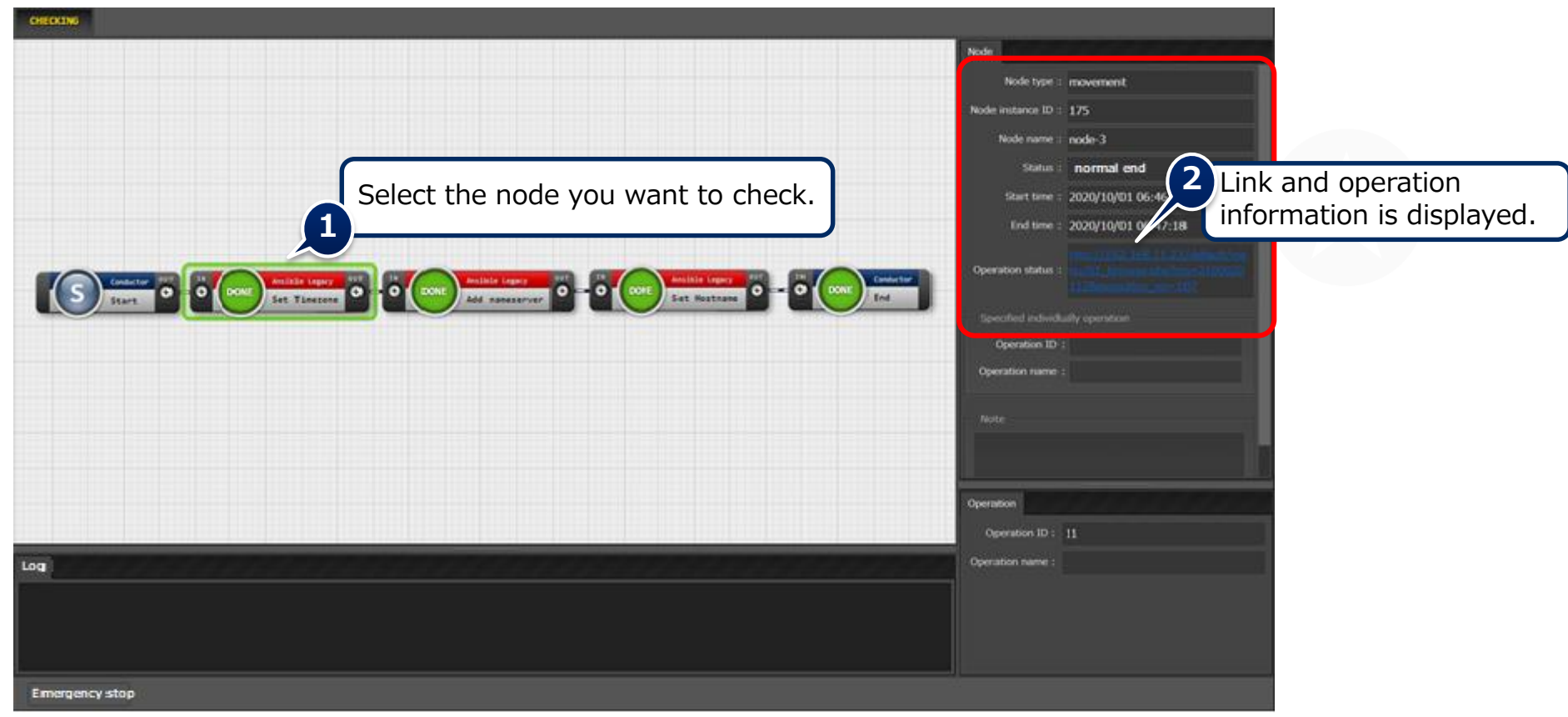

# <span id="page-32-0"></span>2.11 Reference parameter sheet confirmation

# ▌**Check contents of the reference parameter sheet**

By completing the operation in the previous section, the set parameters have now been applied to the target host.

Finally, check the reference parameter sheet and confirm that the update date and time etc. are recorded.

Menu: **Reference > Parameters for server.**

- ① Click "Filter".
- ② Confirm that both "Reference date" and "Last execution date" are updated.

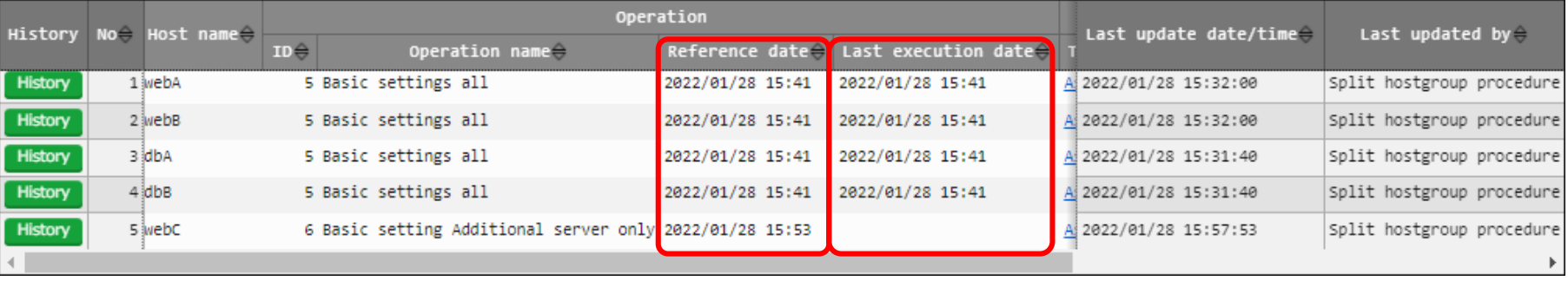

# 3. Practice Scenario 2

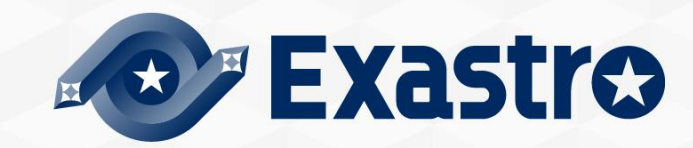

# Scenario 2 - Overview

▌The diagram below displays Scenario 1's procedure.

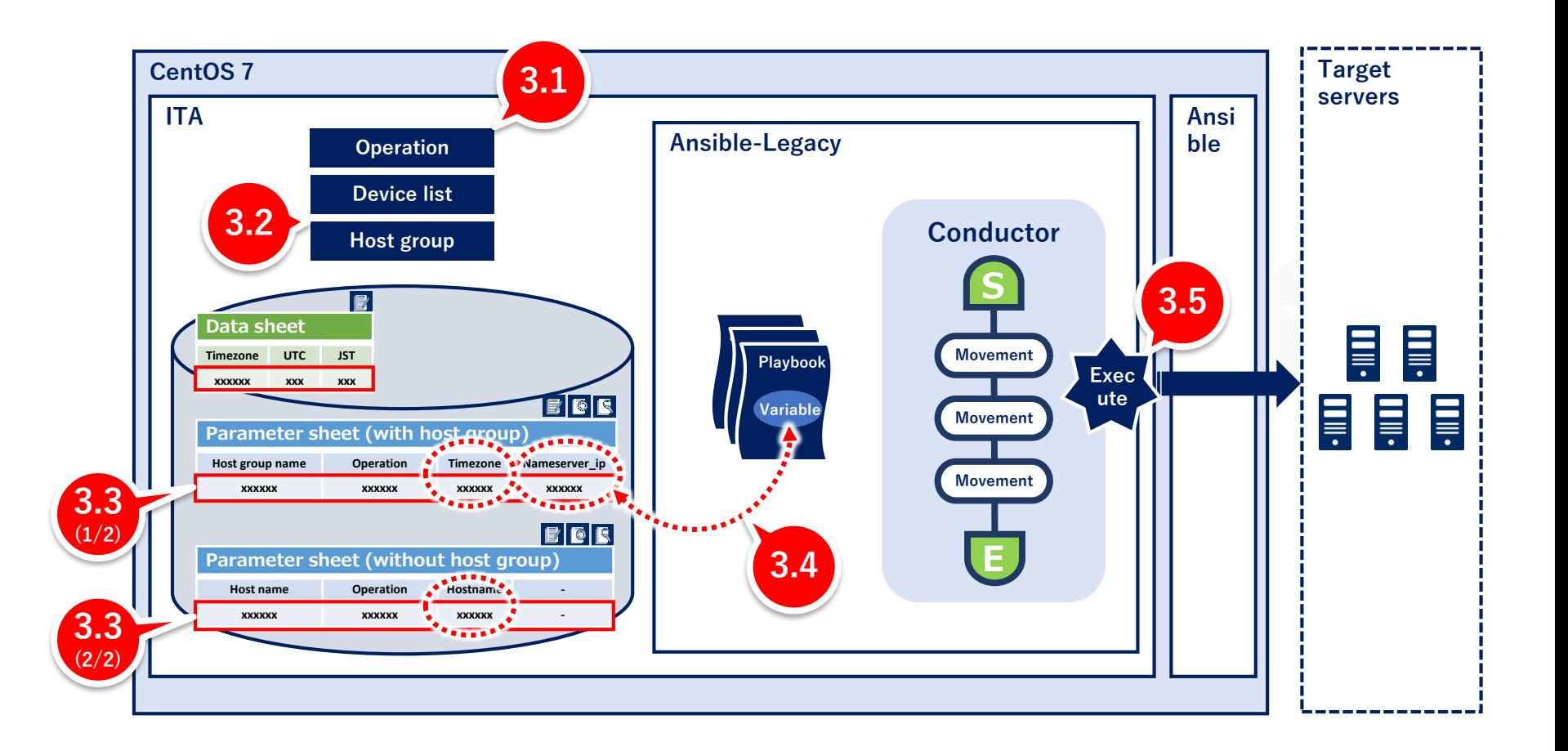

# <span id="page-35-0"></span>3.1 Operation registration

### ▌**Register new operation**

Create an additional operation.

#### Menu : **Basic Console > Operation list**

- ① Click Register > Start Registration.
- ② Input the following information for each item and click "Register".

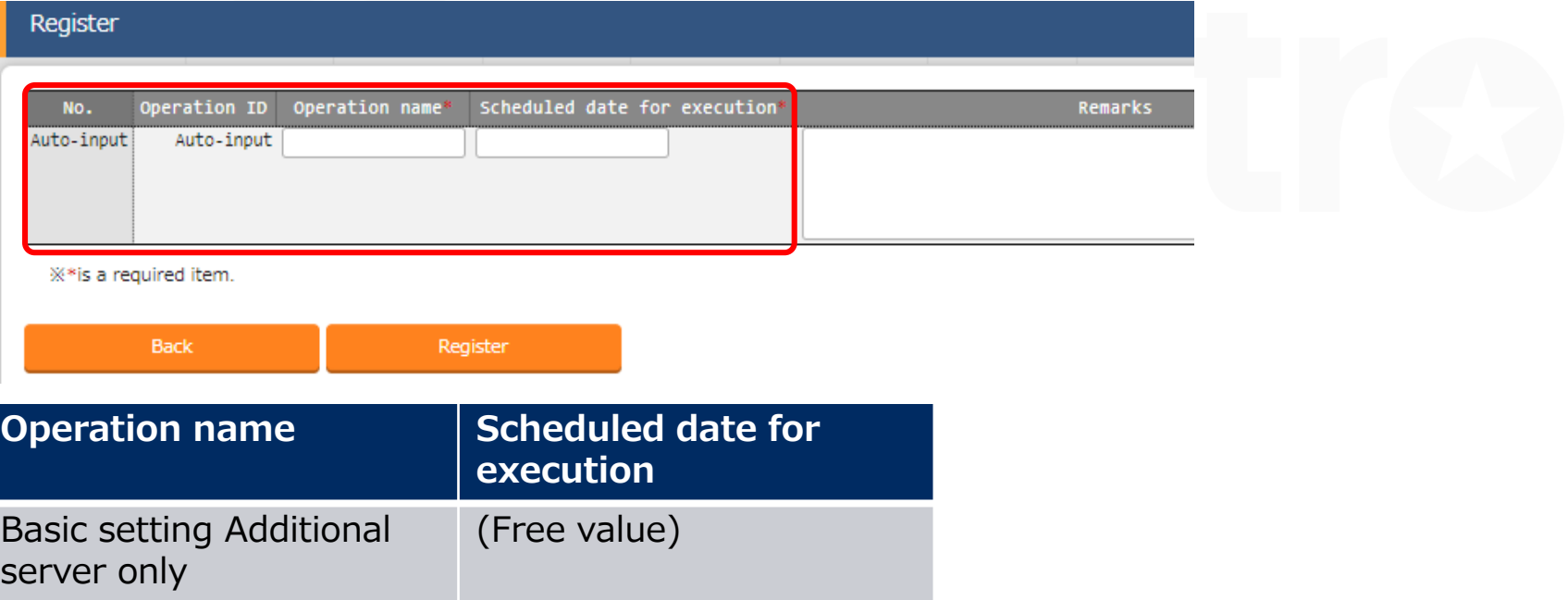

※ "Scheduled date for execution" is just used for managing the operation. Any operations with a scheduled execution date will not be executed automatically.

# <span id="page-36-0"></span>3.2 Add host to host group

### **Register host to host group**

Register additional hosts in the host group.

#### Menu: **Host group management > Host link list**

- ① Click "New register "Register > Start Registration.
- ② Select the following information for each item and click "Register".

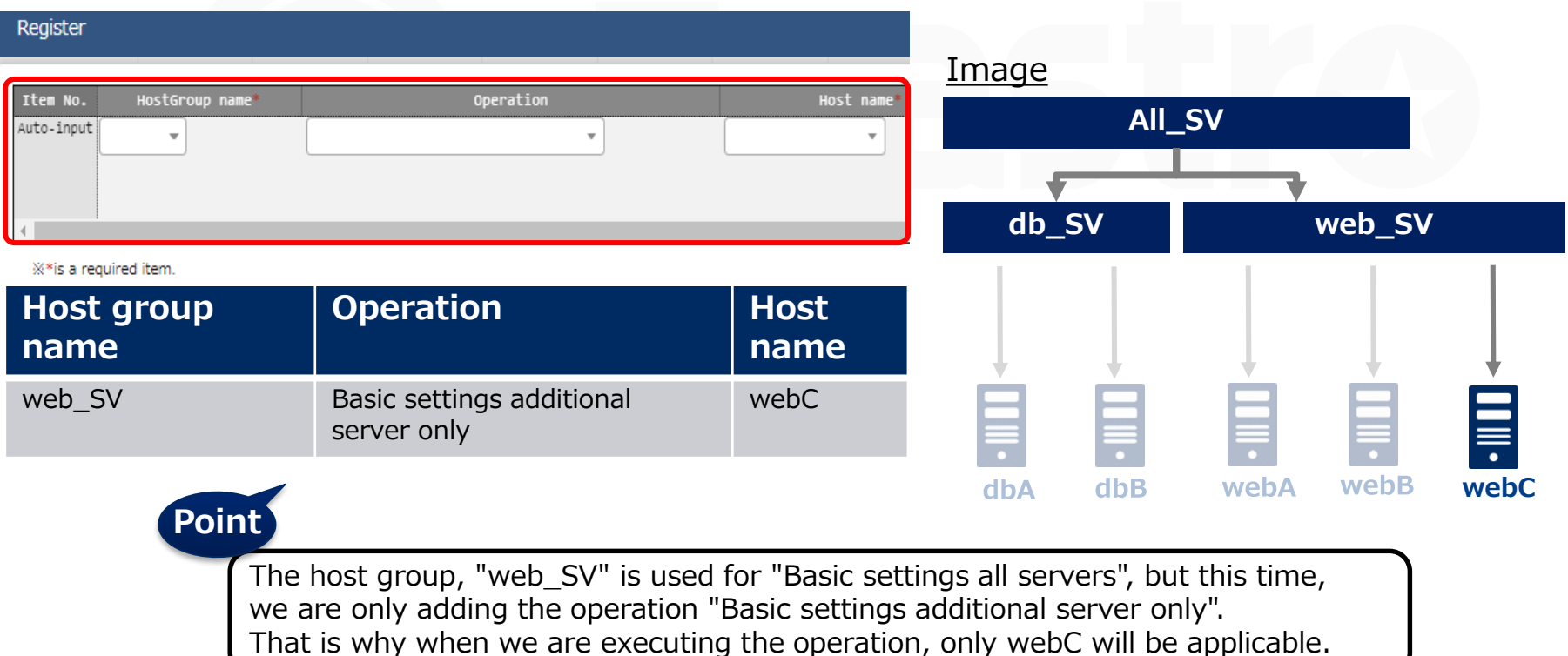

### <span id="page-37-0"></span>▌**Register data in the parameter sheet**

Move to the menu created in scenario 1 and input the following data.

#### Menu: **Input>Parameter for server**

- ① Click Register > Start Registration.
- ② Select or input the following information for each item and click "Register".

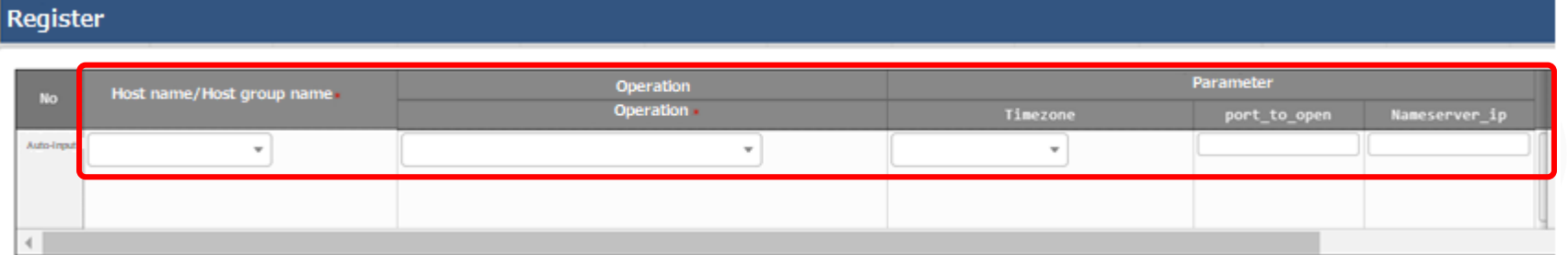

Users can select from the contents entered in the data sheet in the previous section.

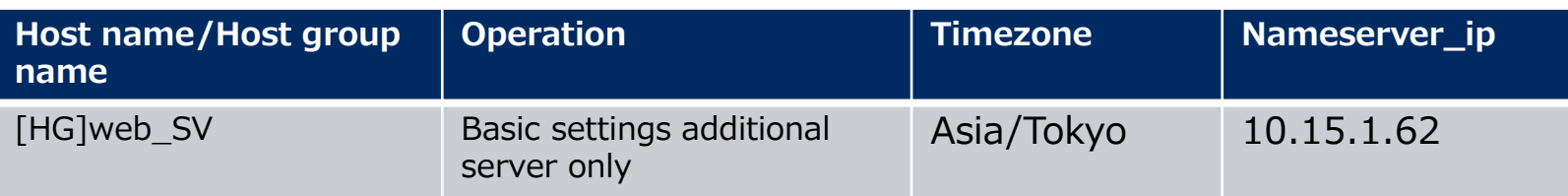

### ▌**Register data in the parameter sheet**

Next, register the data from the menu created in the menu group for the host.

#### Menu: **Input > Host name**

- ① Click Register > Start Registration.
- ② Select or input the following information for each item and click "Register".

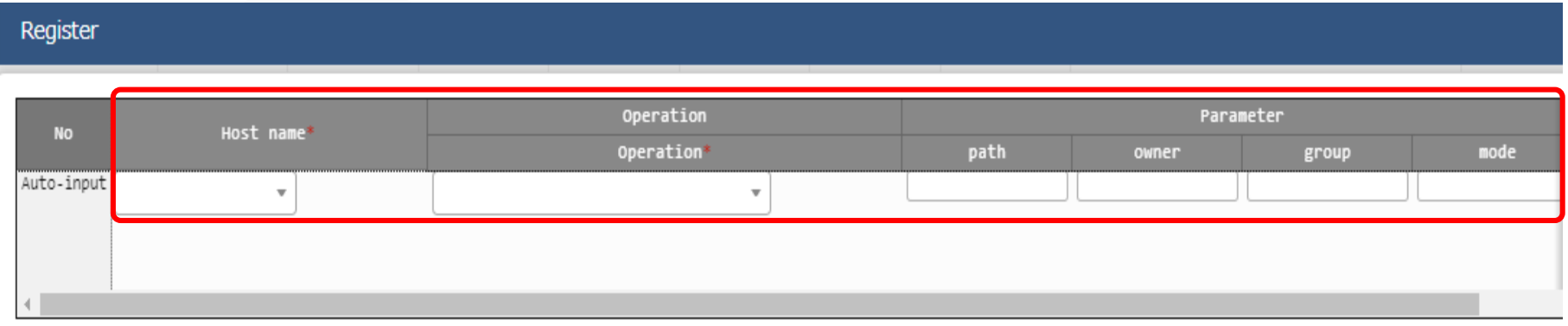

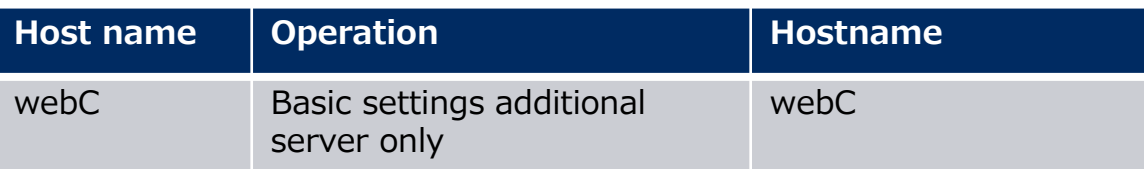

# 3.4 Check Substitution value・Target host

# ▌**Check Substitution value and Target host**

Check the value specified by the substituted value automatic registration and the target host.

### Menu: **Ansible-Legacy > Target host /Substitution value list**

- ① Click "Filter".
- ② Check that only the data of "webC" is added by the "legacy substitution value automatic registration setting procedure".

#### Target host

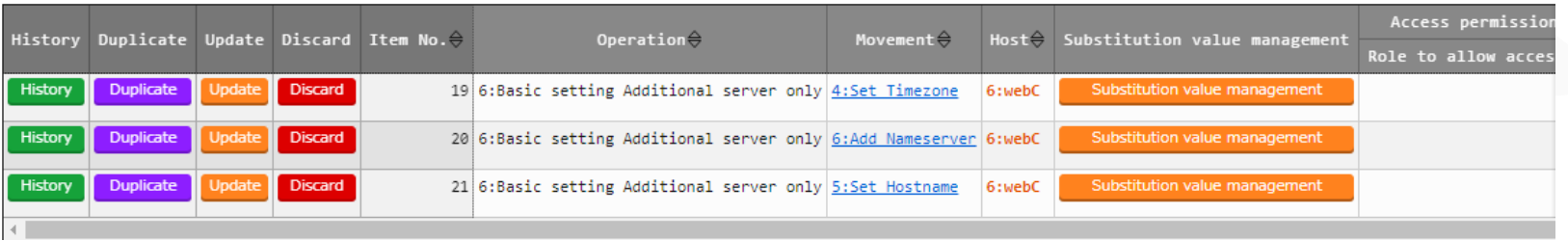

#### Substitution value list

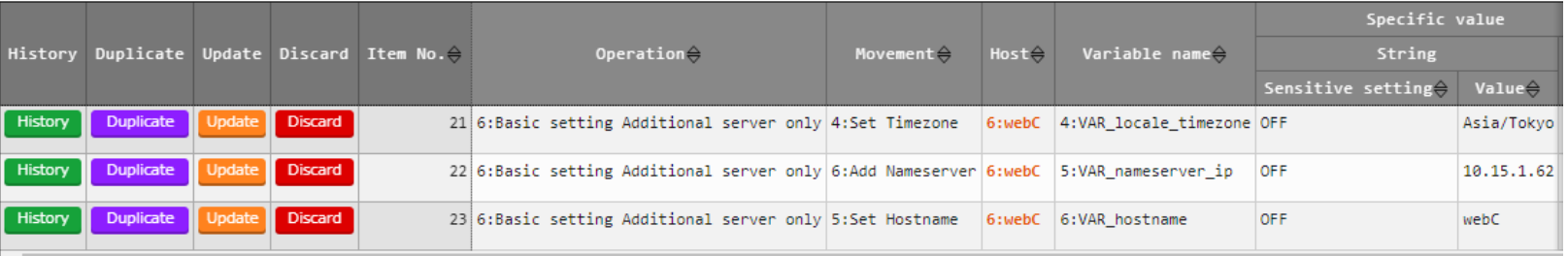

# <span id="page-40-0"></span>3.5 Conductor execution

### ▌**Execute Conductor**

Execute Conductor again. Ensure that the work is reflected only on the host "webC".

#### Menu**: Conductor > Conductor execution**

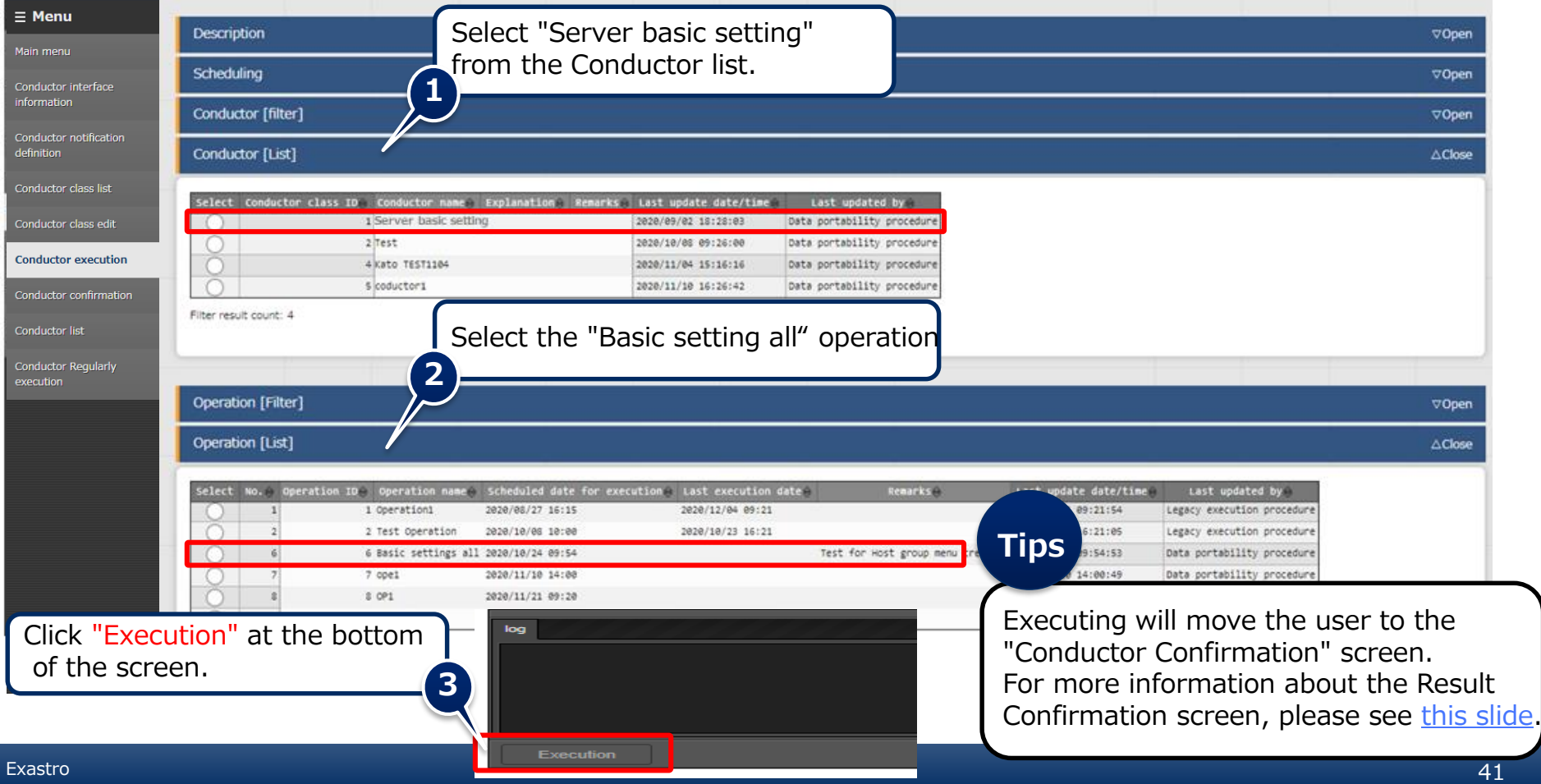

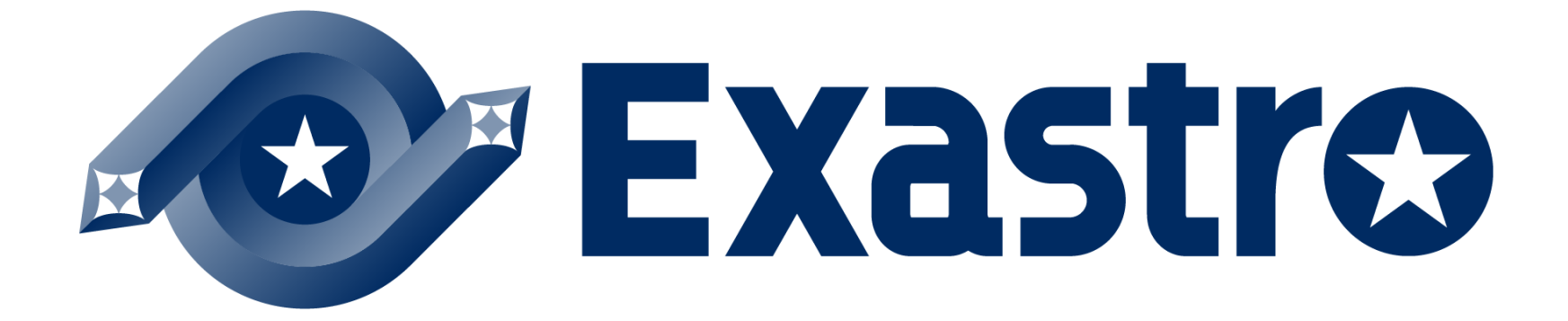